# SAP Business One How-To Guide

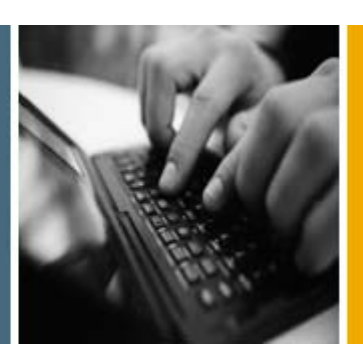

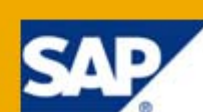

PUBLIC

# How to Configure and Use MRP

Applicable Release:

SAP Business One 8.8

All Countries

English

October 2009

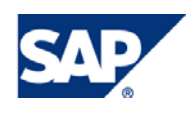

#### **Table of Contents**

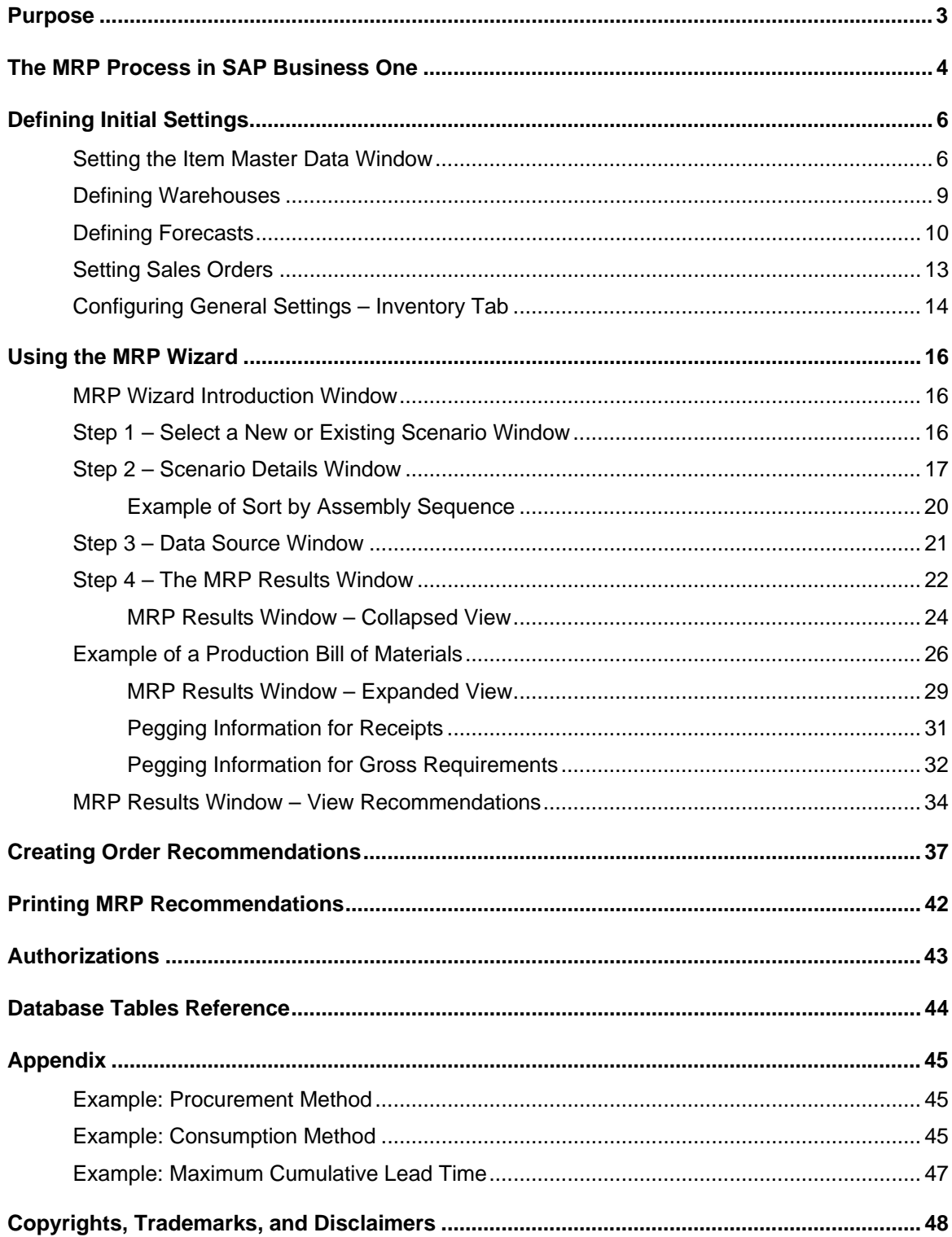

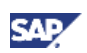

## <span id="page-2-0"></span>Purpose

Material Requirements Planning (MRP) enables you to plan material requirements for a manufacturing or procurement process.

MRP calculates gross requirements for the highest Bill of Materials (BOM) level based on sales orders, production orders, forecasts, and so on. It calculates gross requirements at the lowest BOM levels by carrying down net parent demands through the BOM structure. Dependent levels may have their own requirements based on sales orders and forecasts.

The results of the MRP run are recommendations that fulfill gross requirements by taking into consideration the existing inventory levels, existing purchase orders, and production orders. The MRP run also takes into account defined planning rules for *Order Multiple*, *Order Interval*, and *Minimum Order Quantity*.

Recommendations are back-scheduled by the defined lead time to arrive at the requirement dates for their own components.

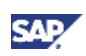

## <span id="page-3-1"></span><span id="page-3-0"></span>The MRP Process in SAP Business One

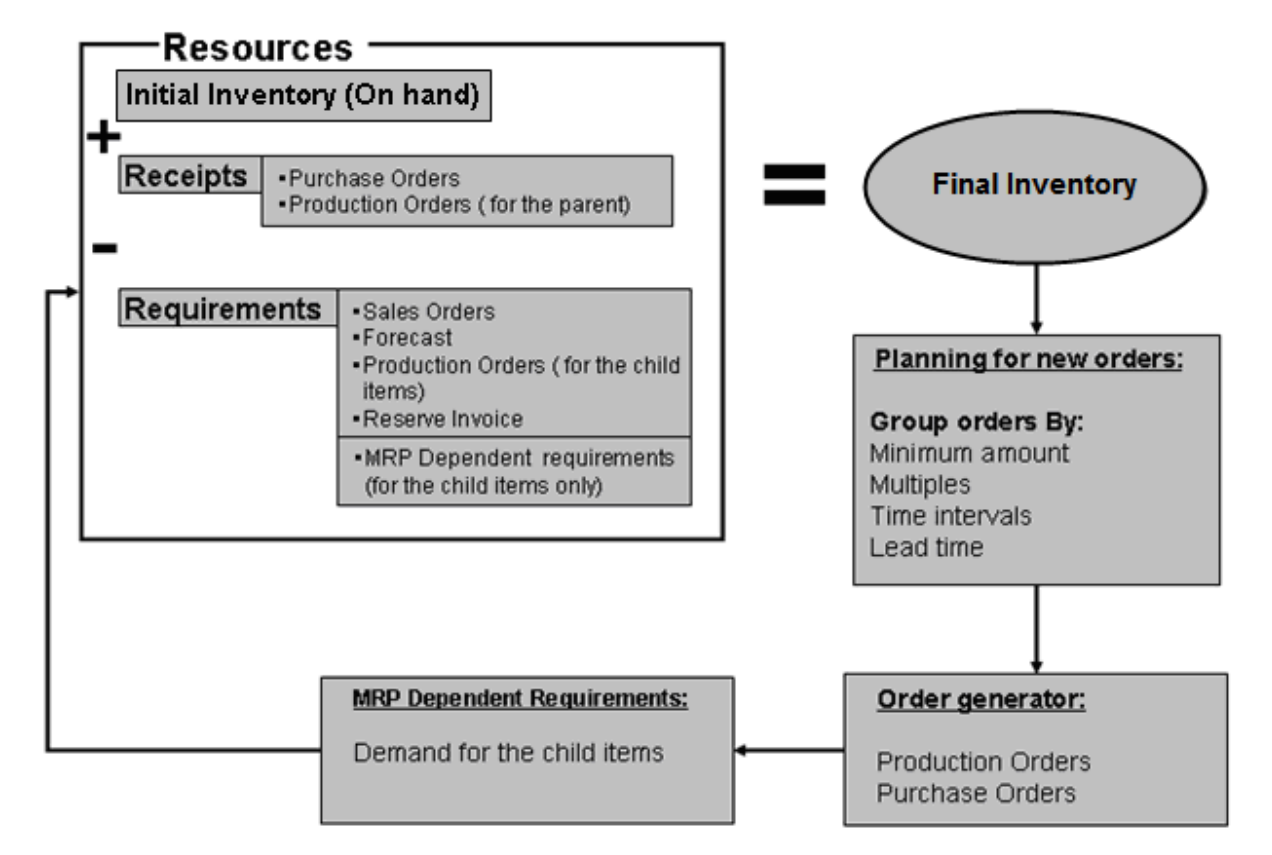

SAP Business One lets you divide the MRP run into equal periods of time (for example, weeks or days). The process always starts with the parent item in the highest level and ends with the last child item.

#### **Procedure**

For every given time period, MRP performs the planning process in the order described below:

#### **Calculations for the Parent Item**

- 1. MRP calculates the quantity required to continue the sales of the final product without any delays, considering all the resources:
	- { Initial inventory (quantity on hand)
	- $\circ$  Receipts: purchase orders, production orders (for the parent item)

SAP Business One then subtracts the following requirements:

- { Sales order
- { Forecast
- { Production order (for the child items)
- o A/R reserve invoice

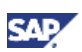

- 2. SAP Business One uses the planning policy to make the production or purchase order recommendations. The planning policy is based on:
	- { Lead time
	- { Minimum amount
	- { Multiples
	- $\circ$  Time intervals

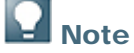

All the above parameters are defined in the *Item Master Data* window. For more information, see [Defining Initial Settings.](#page-5-1)

- 3. After the calculation is completed, SAP Business One issues recommendations to create production orders for the parent item.
- 4. To complete the production orders for the parent item, quantities of the child items that comprise the BOM are needed. SAP Business One calculates the quantity of the child items, considering the MRP-dependent requirements. SAP Business One then recommends the creation of purchase orders or production orders for the child items required to produce the parent item.

#### **Calculations for the Child Item**

- 1. SAP Business One calculates the quantity required to continue the sales of the final product without any delays, considering the following resources:
	- $\circ$  Initial inventory (on hand quantity)
	- $\circ$  Receipts (similar to the calculation for the parent item)

SAP Business One then subtracts the following requirements:

- $\circ$  All the requirements specified above (similar to the calculation for the parent item)
- { MRP Dependent Requirement The quantities of child items required to complete the production orders recommended by MRP for the parent item (requirements for the child items calculated during the MRP run)
- 2. SAP Business One uses the planning policy to make the production or purchase order recommendations, similar to the calculation for the parent item.

After the calculation is completed, SAP Business One issues recommendations for production orders or purchase orders for the child items.

## Note

- The process continues in the same manner if the child item has child items of its own and ends at the lowest level of the BOM.
- A *Disassembly Production Order* appears in the requirements for the parent item and in the receipts for the child item.

## <sup>o</sup>° Example

- 1 piece of the parent item BOM is assembled from 2 pieces of a child item.
- 1 piece of the child item is assembled from 2 pieces of a grandchild item.

After the MRP run, SAP Business One issues a production order recommendation for 2 pieces of the parent item. In addition, SAP Business One adds the dependent requirement of 4 pieces for the child item and 8 pieces of the grandchild item.

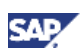

# <span id="page-5-1"></span><span id="page-5-0"></span>Defining Initial Settings

To start using the MRP module, you need to make several initial definitions.

## Setting the Item Master Data Window

#### **Procedure**

1. From the SAP Business One *Main Menu*, choose *Inventory* → *Item Master Data* → *Planning Data* tab.

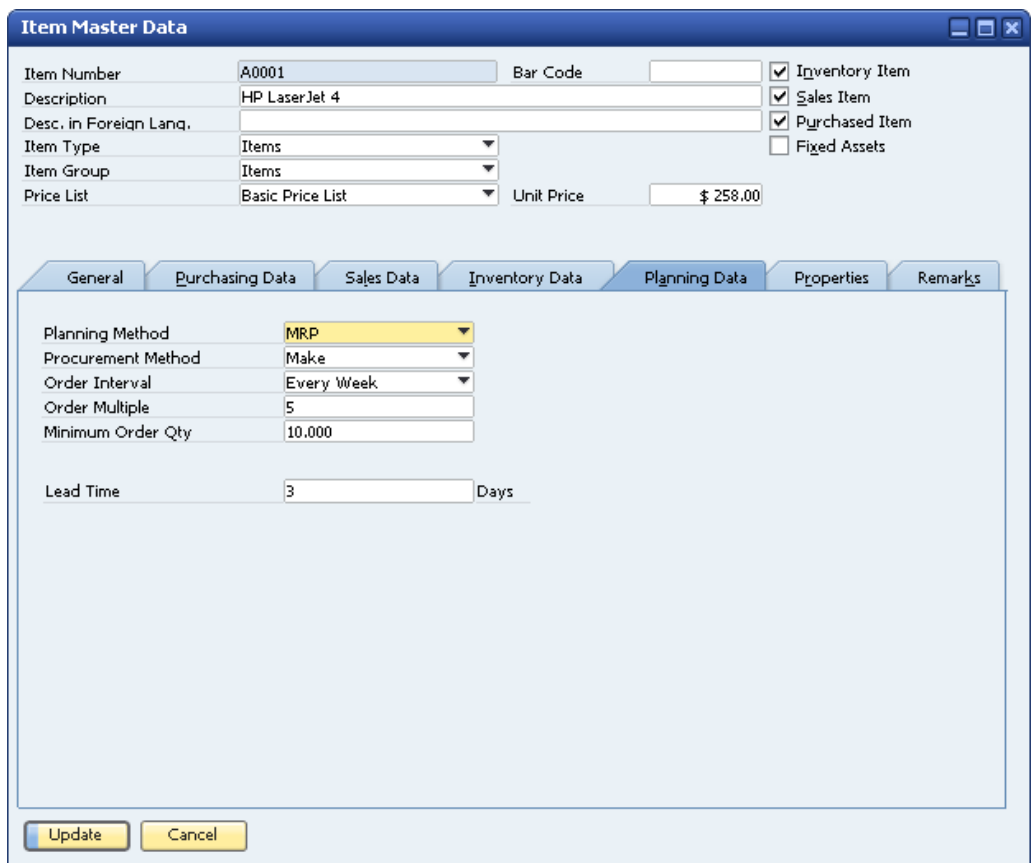

2. Specify the following information related to MRP and production:

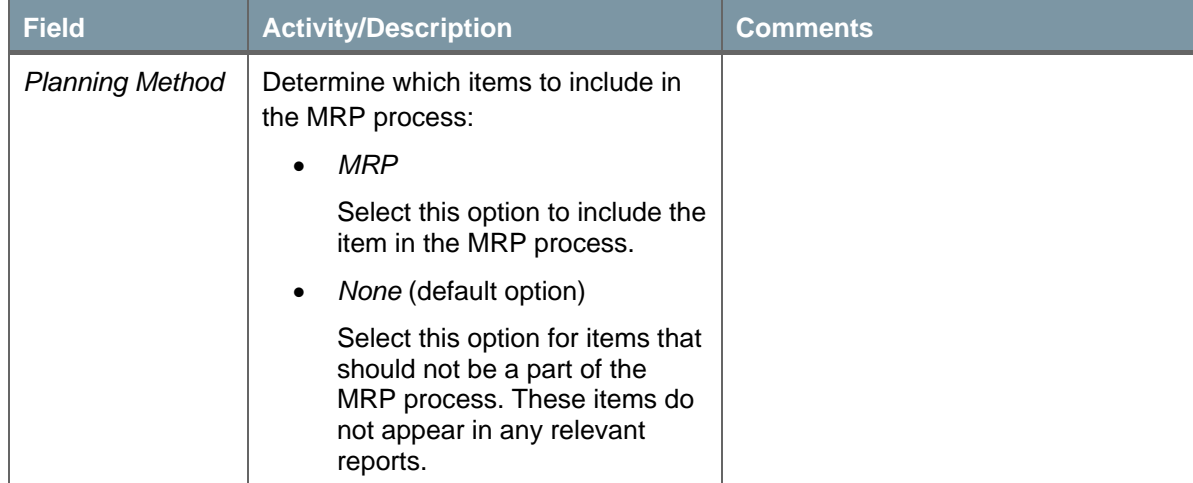

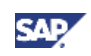

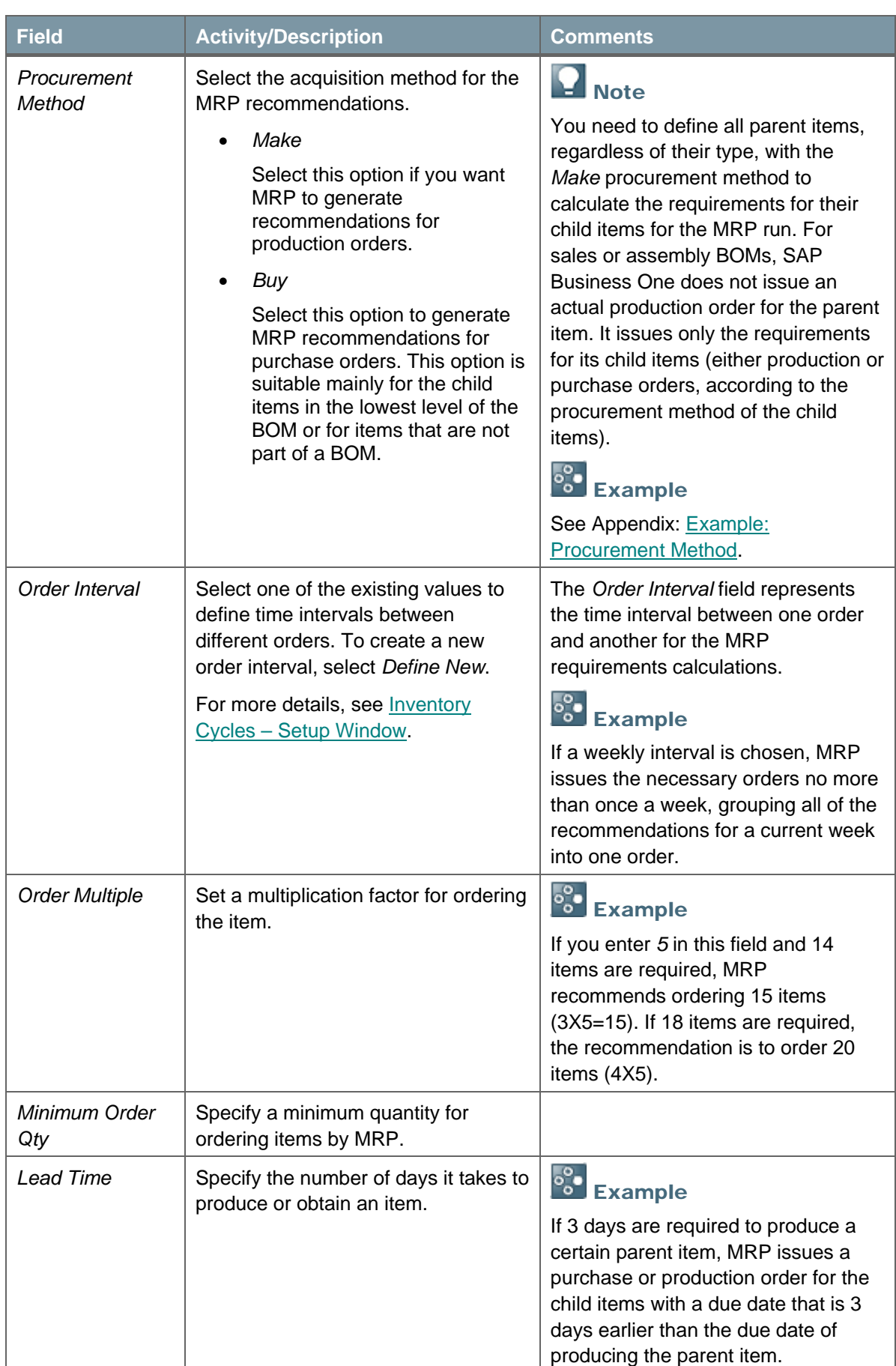

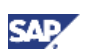

## Note

You can also define *Planning Data* per *Item Group* in the *Item Groups* – *Setup* window (*Administration* → *Setup* → *Inventory* → *Item Groups* → *General* tab).

- 3. Open the *General* tab in the *Item Master Data* window.
- 4. If you want to define the item as a bill of materials, which is not a production type, select the *Phantom Item* checkbox.

A phantom item is similar to an assembly bill of materials; therefore, it cannot be defined as an inventory item and it is not included in the *Order Recommendation* (see [Creating Order](#page-36-1)  [Recommendations](#page-36-1)).

5. To save your changes, choose the *Update* button.

#### <span id="page-7-0"></span>**Inventory Cycles – Setup Window**

You use the *Inventory Cycles – Setup* window to define time intervals between different orders.

#### **Procedure**

- 1. From the SAP Business One *Main Menu*, choose *Inventory* → *Item Master Data* → *Planning Data* tab.
- 2. In the *Order Interval* dropdown list, to open the *Inventory Cycles Setup* window, choose *Define New*.

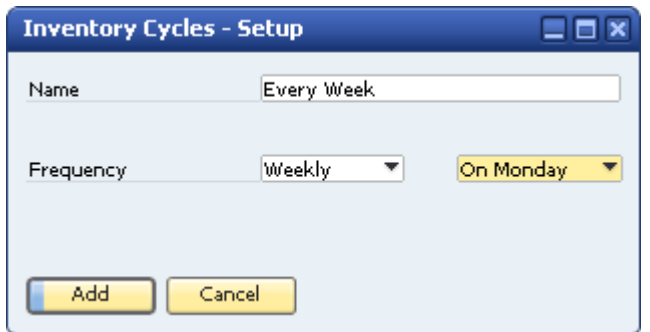

3. Specify the following information:

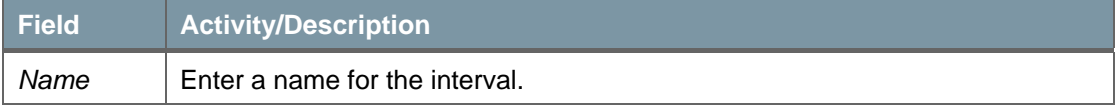

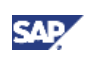

<span id="page-8-0"></span>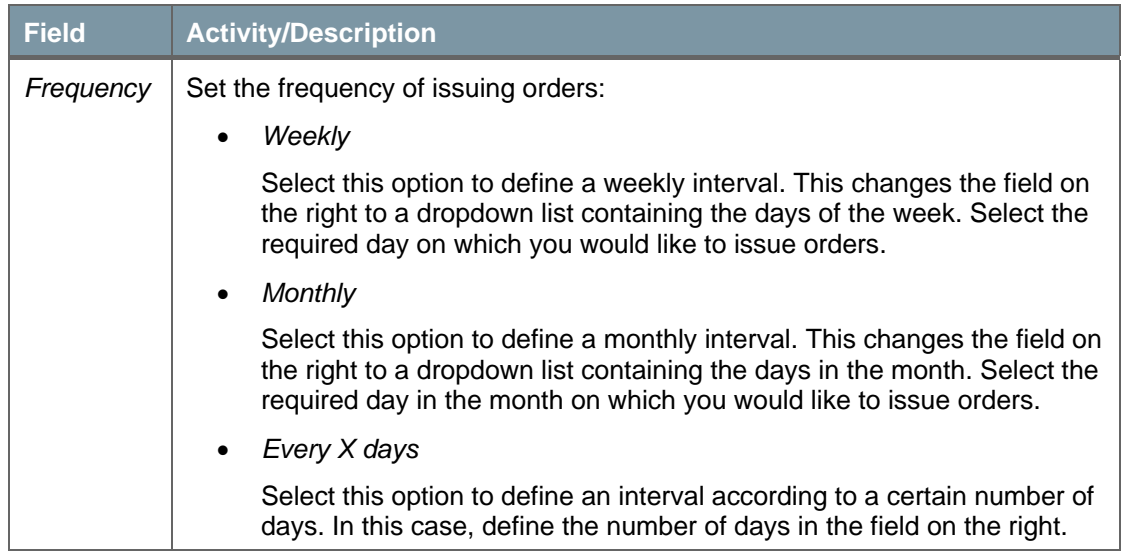

4. To add the *Order Interval* to the system, choose the *Add* button.

## Defining Warehouses

#### **Procedure**

1. From the SAP Business One *Main Menu*, choose *Administration* → *Setup* → *Inventory* → *Warehouses*.

The *Warehouses – Setup* window opens.

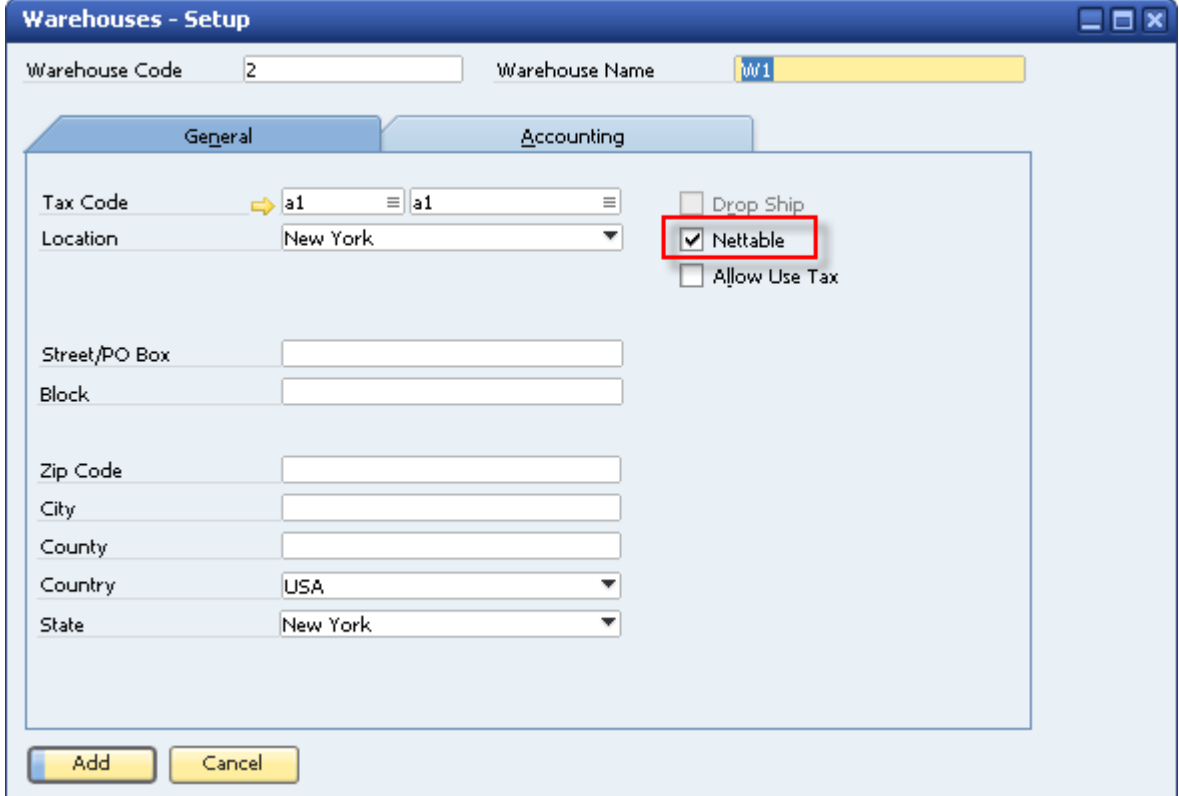

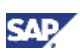

<span id="page-9-0"></span>2. To define a warehouse as the default in the MRP wizard, select the *Nettable* checkbox.

If the checkbox is deselected, the warehouse appears in the list of warehouses in the MRP wizard but MRP does not select it automatically.

3. To save your changes, choose the *Add* button.

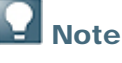

Drop-ship warehouses cannot be defined as *Nettable* and, thus, cannot be part of the MRP run.

### Defining Forecasts

In many cases, production companies receive sales orders at short notice. However, the production process might take a great deal of time. As a result, it is common for these companies to plan their purchasing and production in advance, even before they receive actual sales orders. This is the goal of a forecast. A forecast is designed to serve as an additional requirement. Therefore, the goods are produced based on the forecast, and when the actual sales orders are received, the company is able to supply the order at short notice.

## Note

Although there is no restriction on the number of forecasts you can define, you can select only one forecast for a single MRP scenario. For more information, see Using the MRP [Wizard](#page-15-1).

#### **Procedure**

1. From the SAP Business One *Main Menu*, choose *MRP* → *Forecasts*.

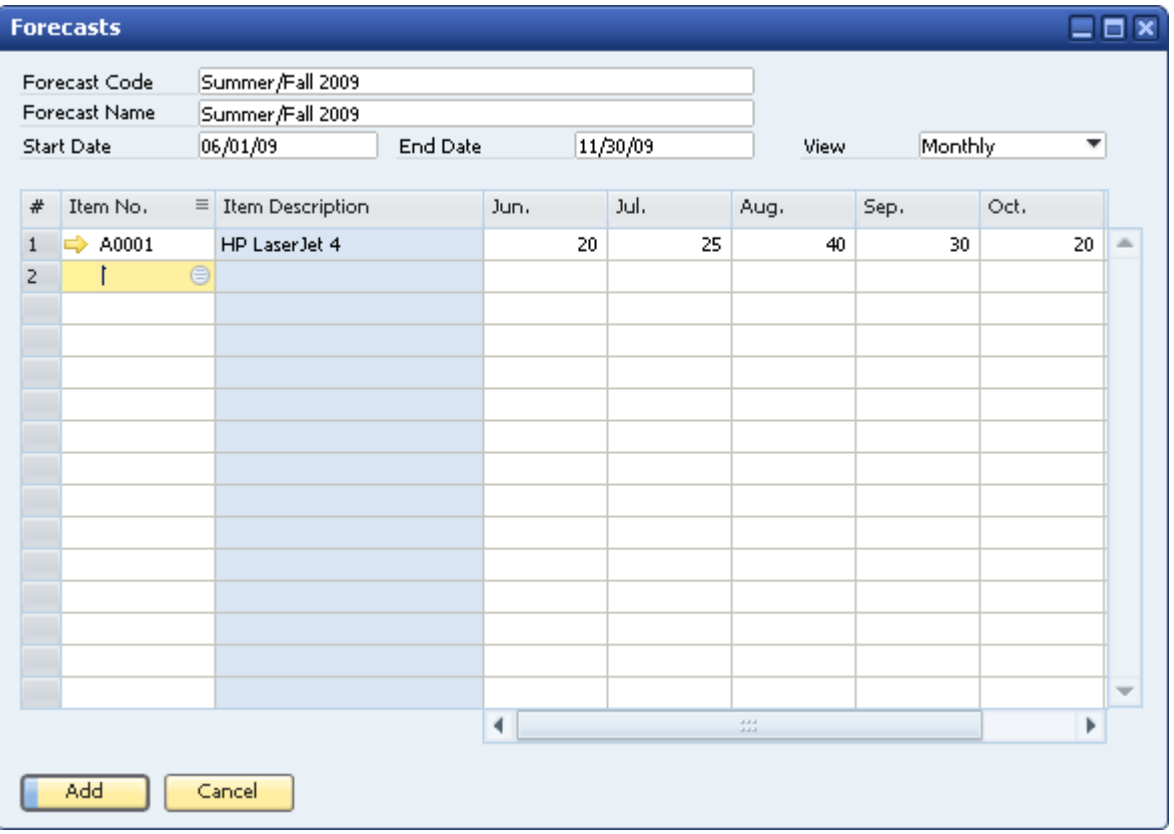

The *Forecasts* window opens.

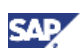

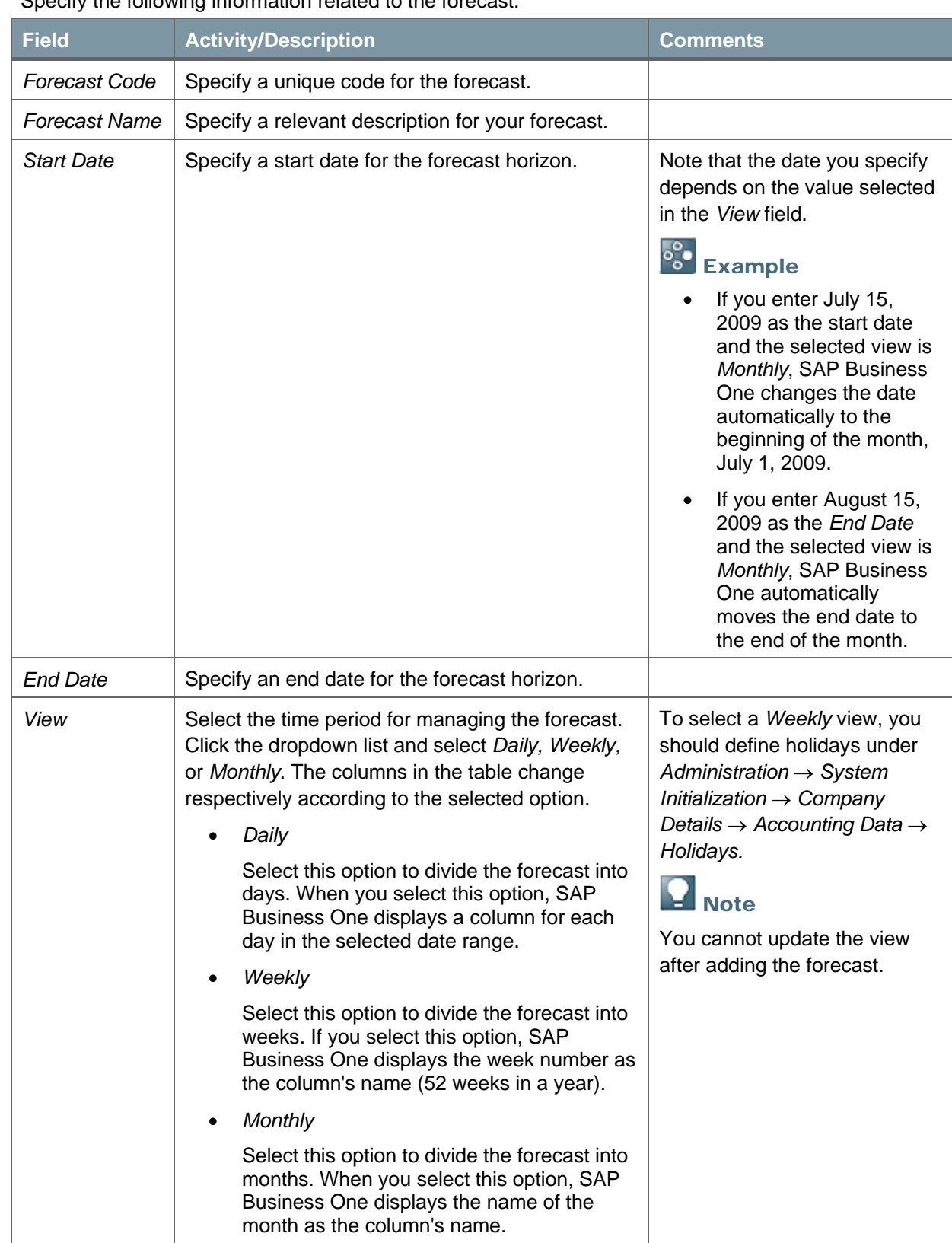

2. Specify the following information related to the forecast:

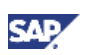

## Note

Regardless of the selected view, MRP considers the requirements to the first day of the period. For example, if you select a *Weekly* view, week number 23 starts on June 1, 2009 and ends on June 7, 2009, according to the *Holidays* definition of the company. Therefore, the forecast relates to June 1, 2009, which is the beginning of the given week.

- 3. To change the format for displaying the date in the forecast table, click (*Form Settings)* → *Document* tab → *General* tab. Use the *Columns Titles Style* field to choose between two formats:
	- { *Long* select this option to include the year in the column title.
	- { *Abbreviated* select this option to display only the day, week number, or month.
- 4. In the *Item No*. column, select the item numbers for which you would like to define forecasts. The description for an item is automatically displayed in the *Item Description* column, according to the definitions in the *Item Master Data* window.
- 5. Specify the quantities for every period in the items' sales units. You can define *Sales Units* under *Inventory* → *Item Master Data* → *Sales Data* tab → *Sales UoM*.
- 6. To save the forecast changes, choose the *Add* button.

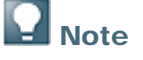

You can display additional fields by clicking (*Form Settings)* in the toolbar.

## <span id="page-12-0"></span>Setting Sales Orders

MRP considers the forecast within the MRP horizon, checking whether sales orders already exist in the forecast according to the method specified on the *General Settings Inventory* tab. For information, see [Configuring General Settings – Inventory Tab](#page-13-1). MRP presents forecast requirements only for quantities that have not yet been ordered; only the net forecast quantity is added to the requirements.

#### **Procedure**

1. To determine whether existing sales orders are reduced from the forecast, you need to open the *Sales Order* window. From the SAP Business One *Main Menu*, choose *Sales - A/R* → *Sales Order.*

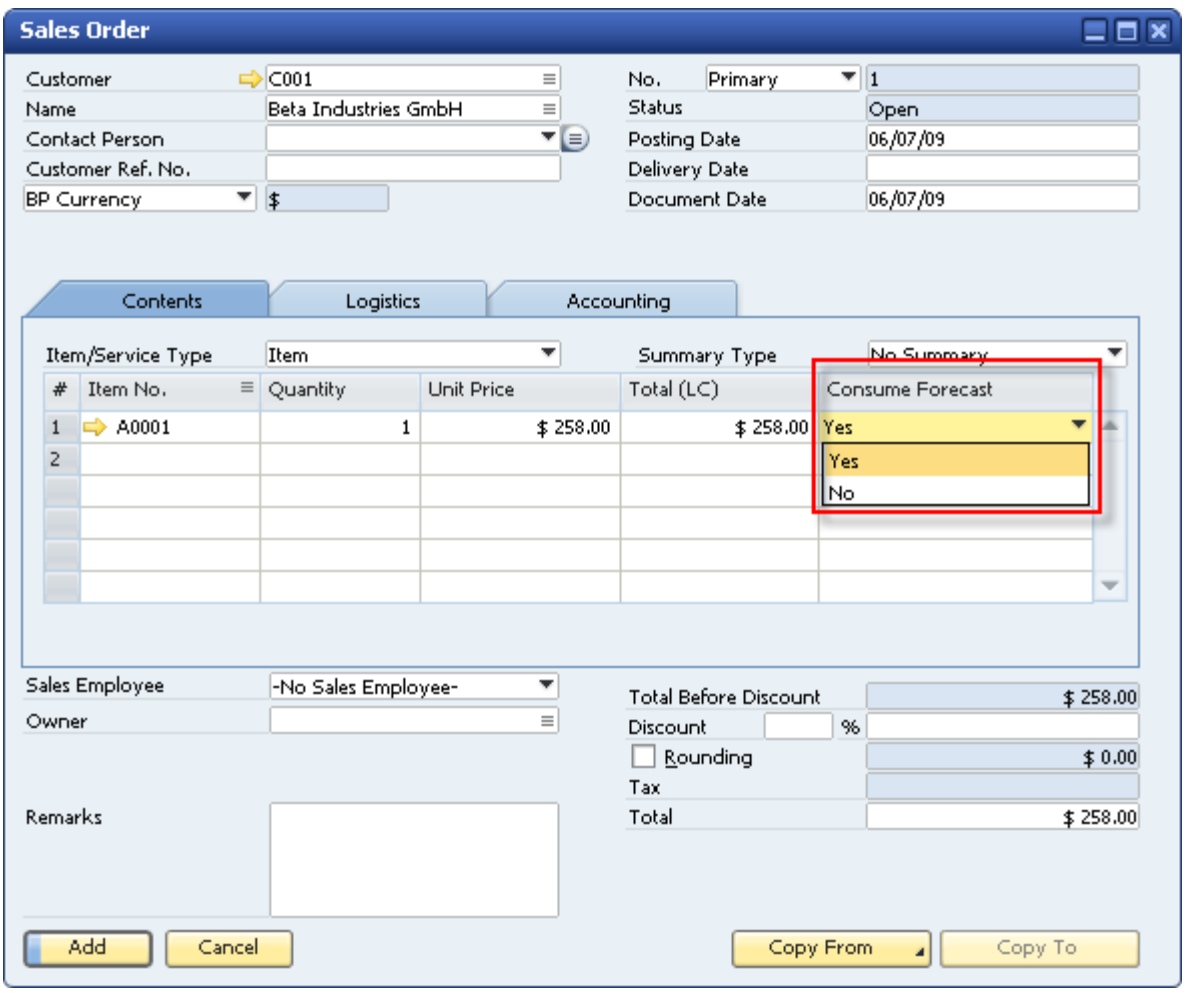

- 2. To display the *Consume Forecast* field*,* click (*Form Settings*).
- 3. Determine whether the forecast is 'consumed' by the *Sales Order* according to your selection In the *Consume Forecast* field:
	- { *Yes* reduces the quantity specified in the sales order from the forecast.
	- { *No* prompts MRP to consider the sales order as an additional requirement.

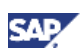

<span id="page-13-0"></span>4. To add the document to the system, choose the *Add* button.

## **Note**

- You can also update this field after adding the document, but only if the row was not copied to another document.
- You can determine a default value for the *Consume Forecast* field using the procedure in [Configuring General Settings – Inventory Tab](#page-13-1).

### <span id="page-13-1"></span>Configuring General Settings – Inventory Tab

1. From the SAP Business One *Main Menu*, choose *Administration* → *System Initialization* → *General Settings* → *Inventory* tab → *Planning* tab.

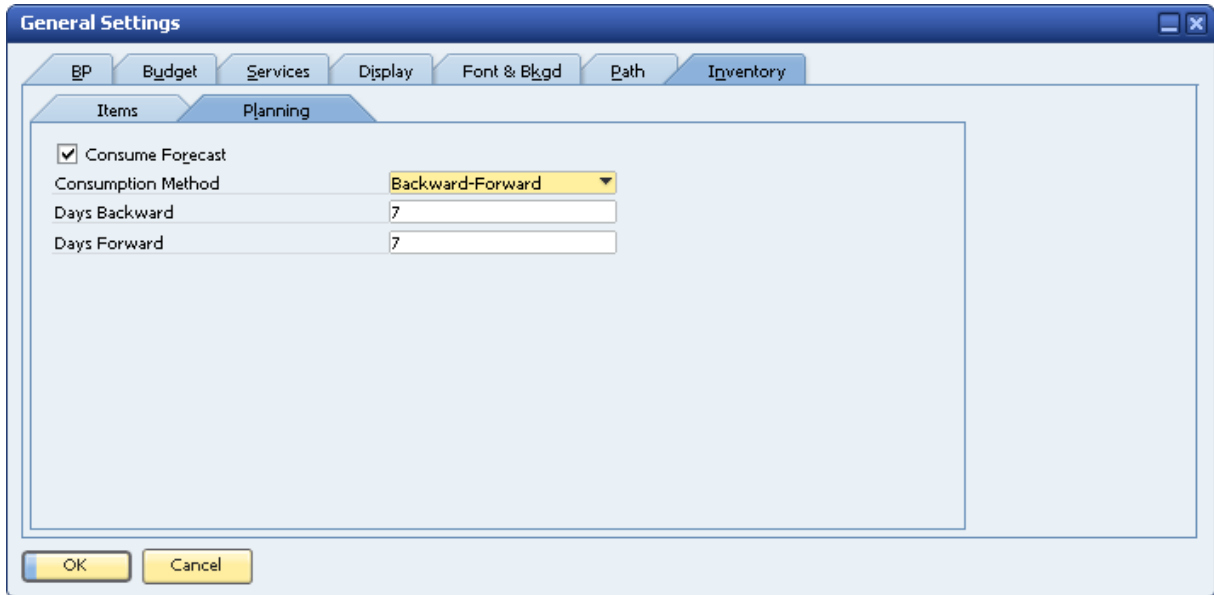

2. Specify the following data:

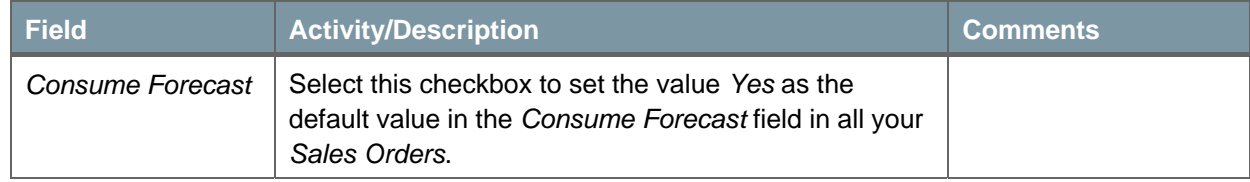

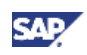

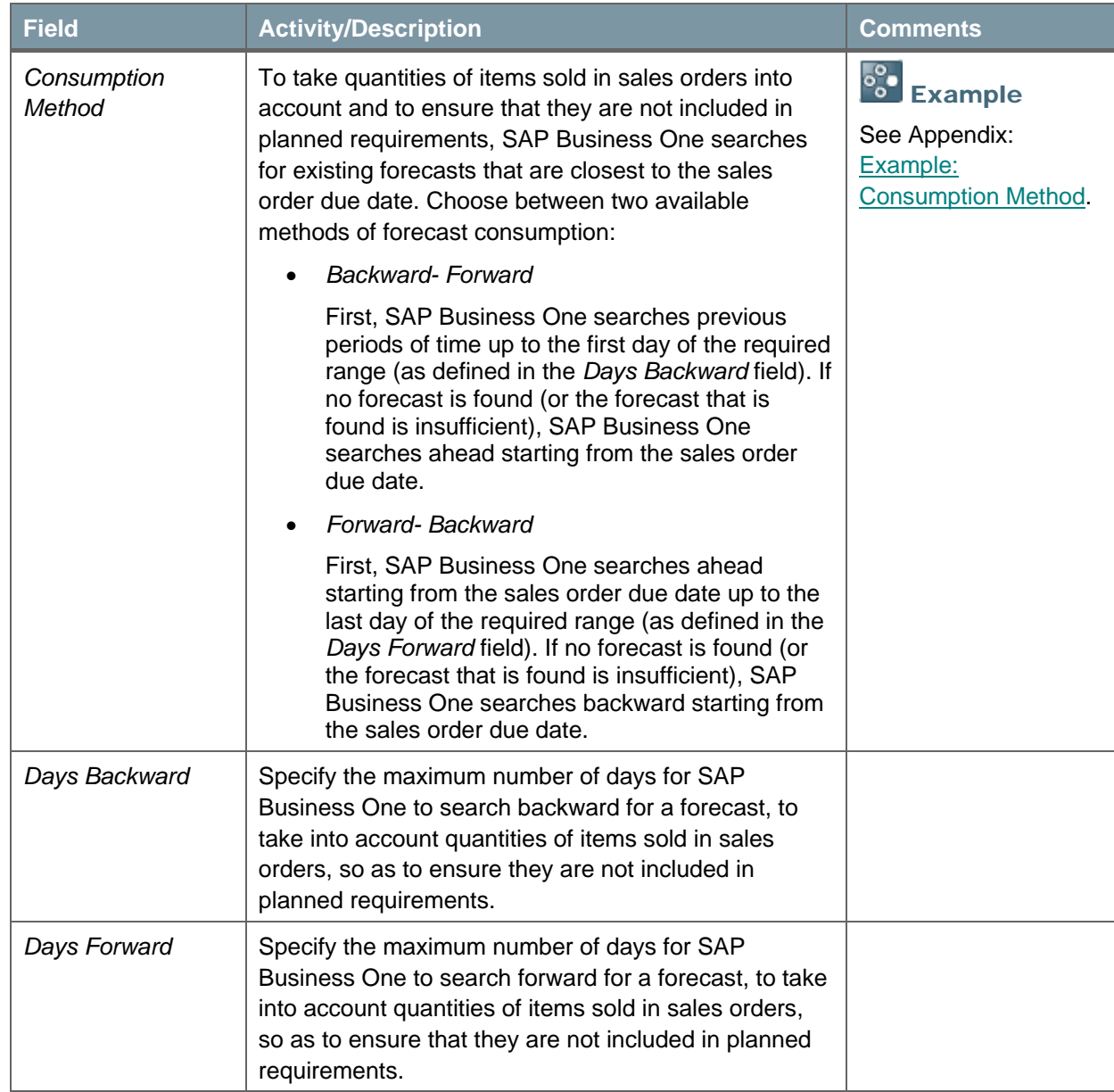

3. To save your changes, choose the *Update* button.

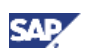

# <span id="page-15-1"></span><span id="page-15-0"></span>Using the MRP Wizard

The MRP wizard guides you through the process of defining new MRP scenarios and analyzing the MRP results. Afterwards, SAP Business One generates and displays the MRP recommendations.

### MRP Wizard Introduction Window

#### **Procedure**

1. From the SAP Business One *Main Menu*, choose *MRP* → *MRP Wizard.*

The *MRP Wizard* window opens.

2. Choose the *Next* button.

### Step 1 – Select a New or Existing Scenario Window

The *MRP Scenario* is a set of parameters defined by the user which are applied during the MRP run. You can define several MRP scenarios for each company, but only one scenario can be used for each MRP run (MRP calculation of the production or purchase orders).

In the *Select New or Existing Scenario* window, select an existing MRP scenario or add a new scenario.

#### **Procedure**

- 1. To add a new scenario, select *Create New Scenario*. When you choose this option, two new fields appear:
	- { *Scenario Name* Specify a name for the new scenario. The name must be unique.
	- { *Description* Specify a description for the scenario.

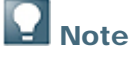

If no scenarios have been previously defined, the window opens in the *Create New Scenario* mode by default.

- 2. To include an existing scenario from the list, choose *Select Existing Scenario*. When you choose this option, a table appears that contains all the existing scenarios.
- 3. The last scenario used is highlighted by default. To choose a different scenario, click the relevant row. The following information appears:

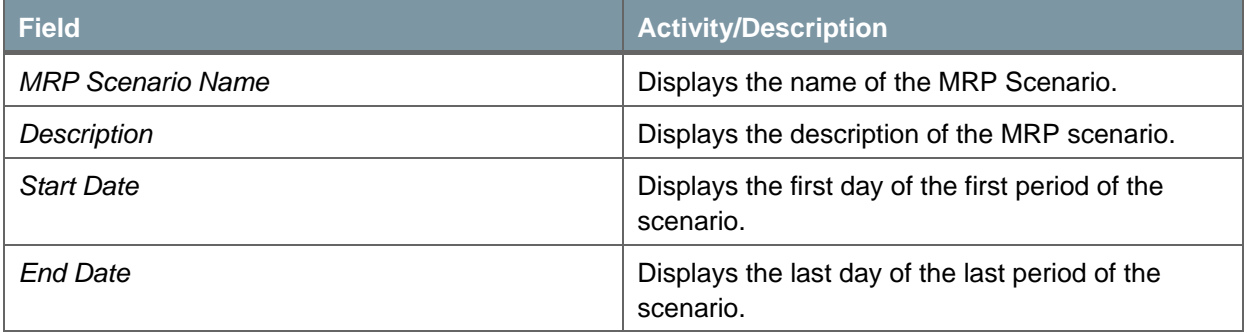

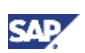

<span id="page-16-0"></span>4. To execute the MRP run skipping the next steps, choose the *Run* button. This option is active only when you choose an existing scenario.

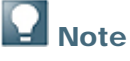

You cannot change the name of an existing scenario, but you can change its description in the next window. You can reuse the name if you delete the MRP scenario.

To delete an existing scenario, select the scenario and from the menu bar and choose *Data* → *Remove.* 

5. To move on to the next step, choose the *Next* button; To go back to the previous step, choose the *Back* button.

### <span id="page-16-1"></span>Step 2 – Scenario Details Window

In the *Scenario Details* window, you specify all the necessary parameters for the MRP run.

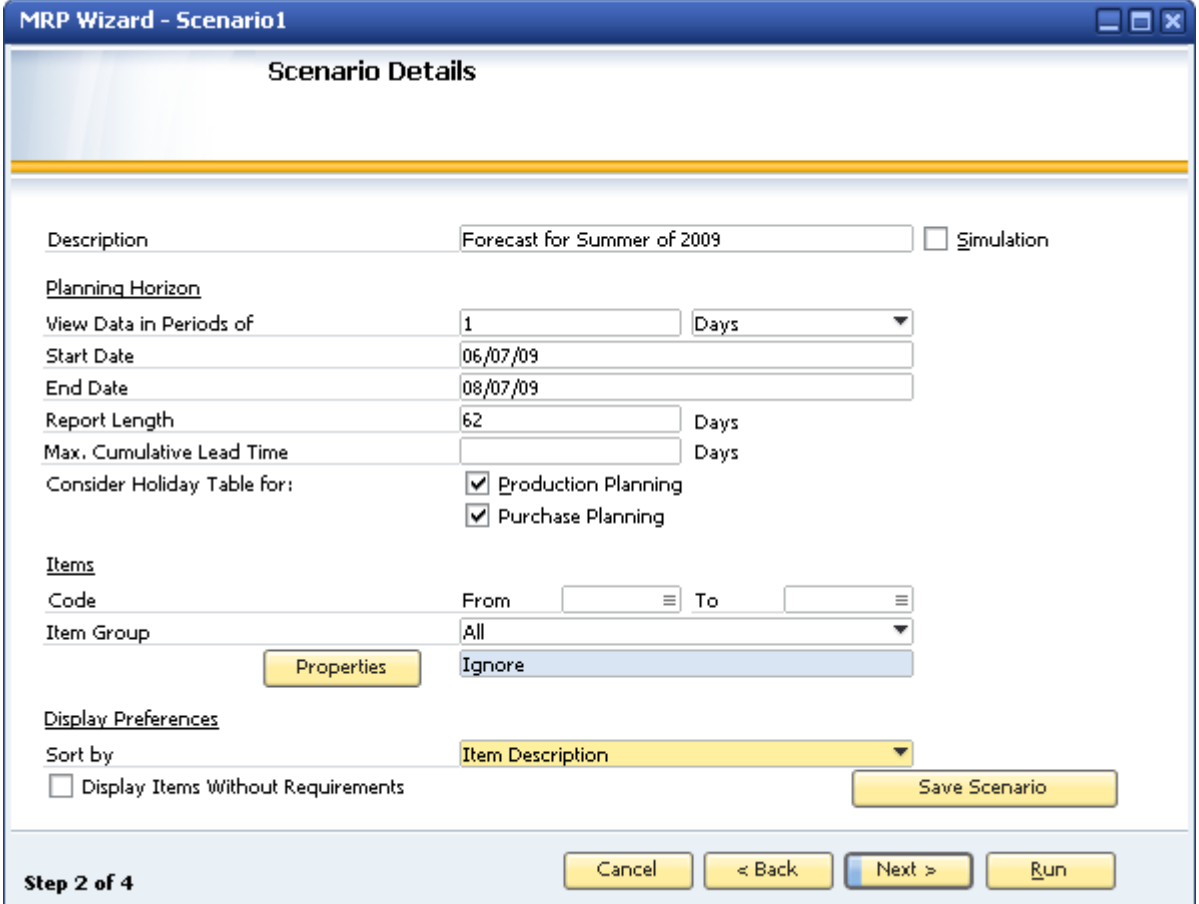

#### **Procedure**

1. Describe the MRP scenario.

You can use the current description or change it.

2. To define the scenario as a simulation scenario, select the *Simulation* checkbox. You cannot save simulation scenario recommendations and release them.

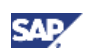

3. Set the *Planning Horizon* – the time period for the MRP run – from the first day of the MRP start period until the last day of the MRP end period. Specify the following information:

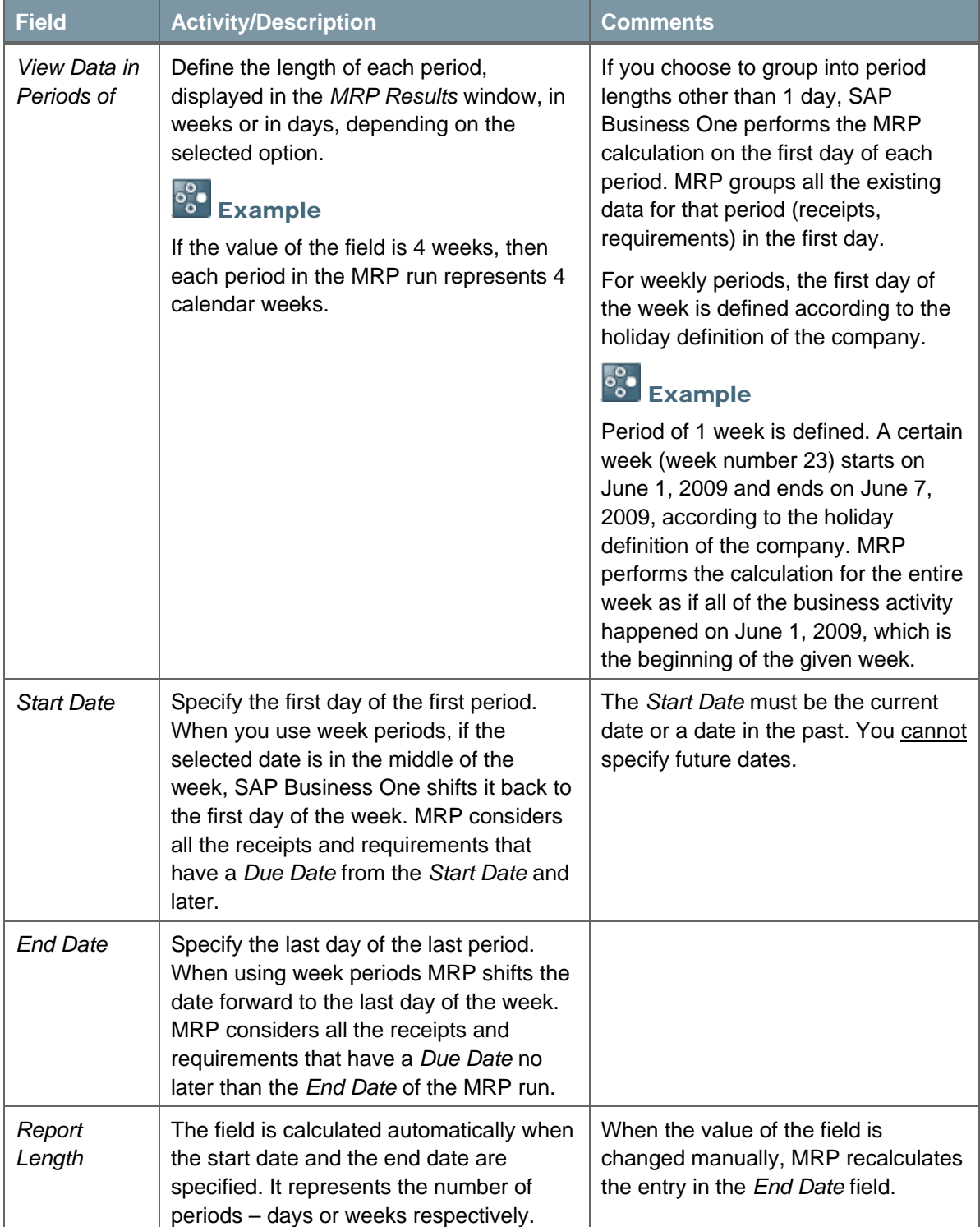

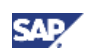

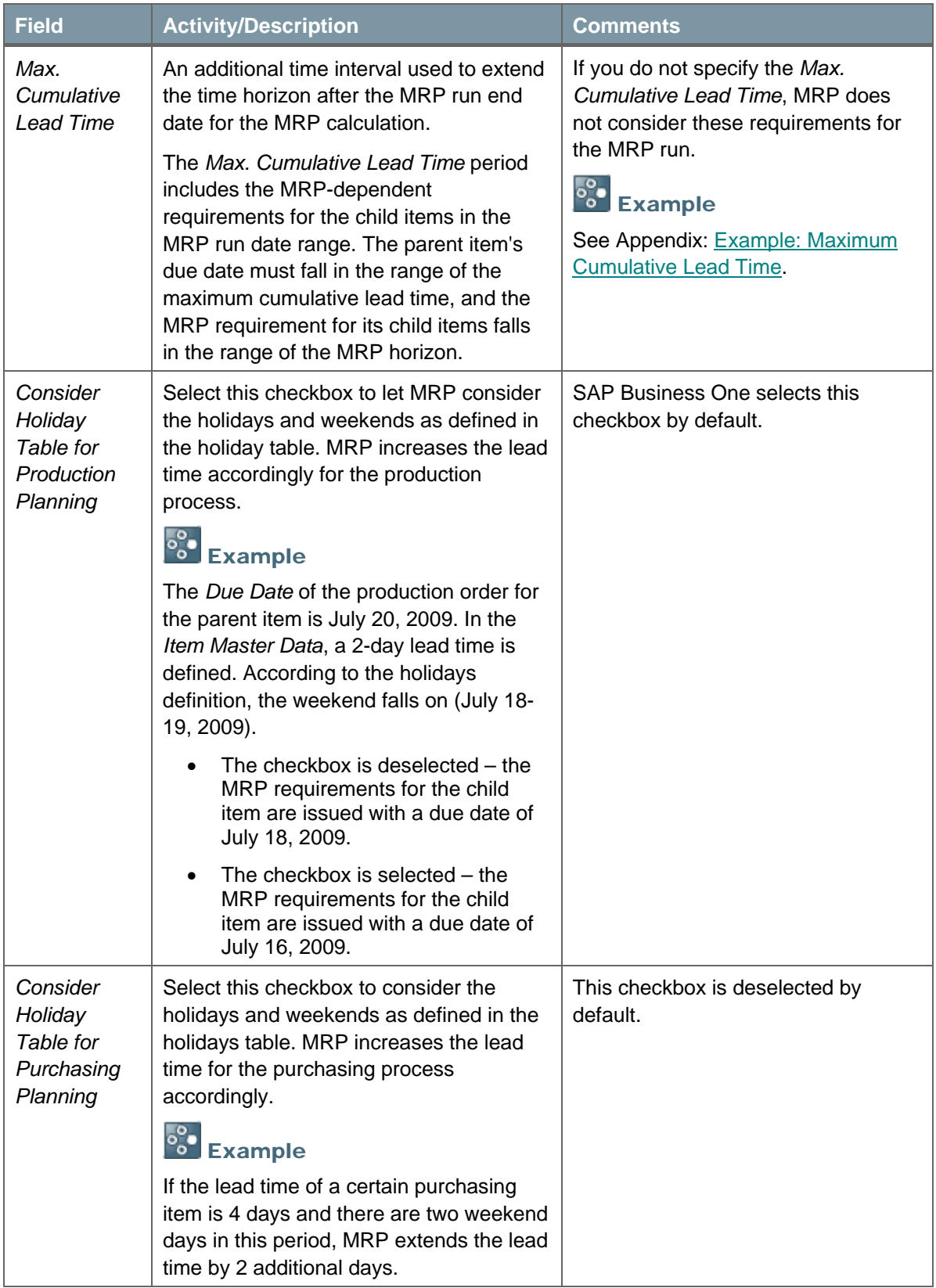

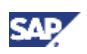

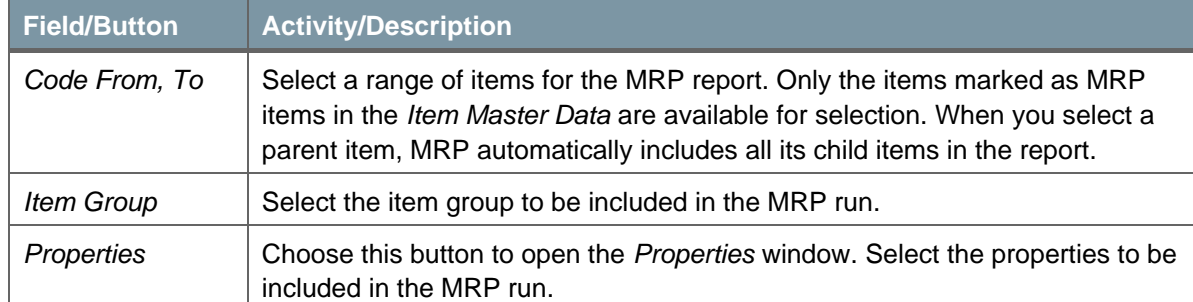

#### <span id="page-19-0"></span>To choose items for the MRP run, specify the following information:

4. Set the *Display Preferences* for the MRP run. Specify the following information:

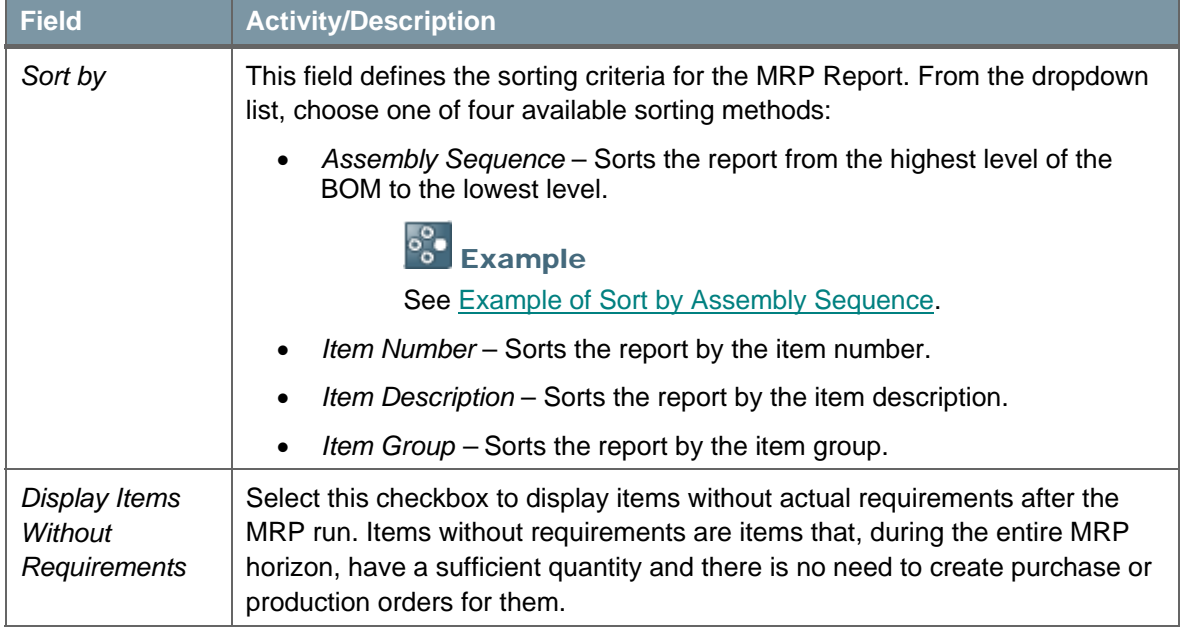

5. After you define all the necessary parameters or change existing ones, to save your selection, choose the *Save Scenario* button.

You can use a saved scenario in other MRP runs.

- 6. To execute the report, choose the *Run* button, skipping the *Data Source* step.
- 7. To move on to the next step, choose the *Next* button; to go to the previous step, choose the *Back* button.

### <span id="page-19-1"></span>**Example of Sort by Assembly Sequence**

In this example, three product trees are included. The low-level code 0 represents the finished goods, and the low-level codes 1, 2 and 3 represent subassemblies or raw materials.

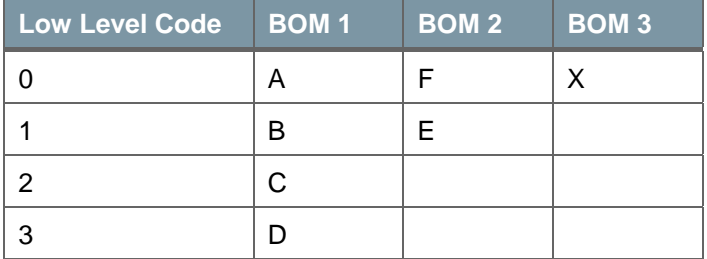

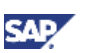

<span id="page-20-0"></span>When you select the *Sort by Assembly Sequence* option, the sort is carried out according to the lowlevel code, with the result as follows: A, F, X, B, E, C, and D.

## Step 3 – Data Source Window

In the *Data Source* window, you specify the data sources for the MRP run to determine which parameters to consider in the MRP quantity calculation (as shown in [The MRP Process in SAP](#page-3-1)  [Business One](#page-3-1)).

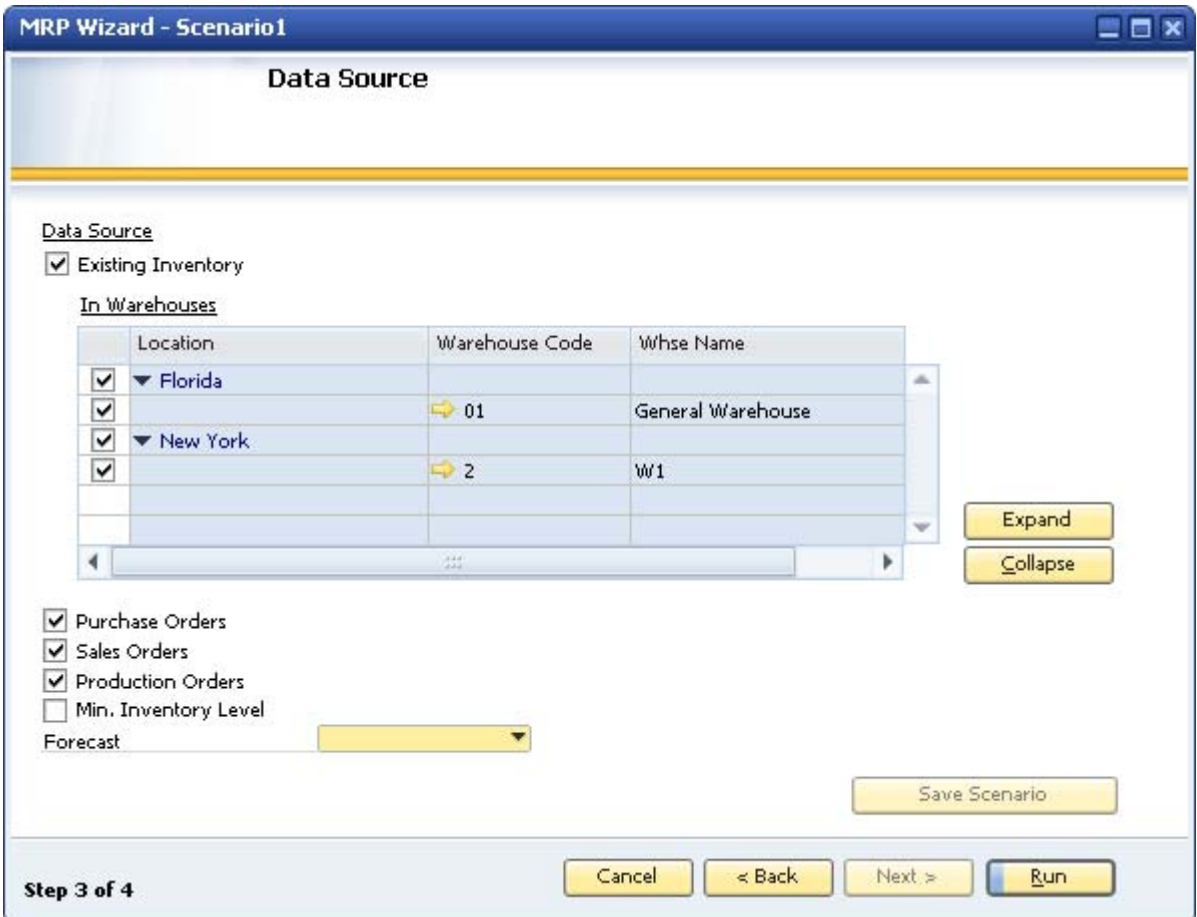

#### **Procedure**

1. To consider existing inventory quantities of the warehouses in the MRP report, select the *Existing Inventory* checkbox. If the checkbox is deselected, existing inventory quantities are not considered and are not displayed in the *In Warehouses* table.

## $\blacksquare$  Note

When you select the *Existing Inventory* checkbox, the warehouse selection table applies only to the existing inventory data source. Only warehouses defined as *Nettable* on the *General* tab of the *Warehouses - Setup* window appear. Warehouses defined as *Drop Ship* are not displayed. You can expect to see recommendations for drop-ship warehouses only if you deselect the checkbox.

The warehouse table is relevant only for the existing inventory data source. Due to the functionality of SAP Business One, MRP does not consider warehouses of other data sources (purchase orders, production orders, and sales orders). For instance, if warehouse 01 is defined in a certain sales order or purchase order, and this warehouse

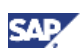

is not chosen for the MRP run, the order is still going to be a part of the MRP quantity calculation. The MRP run considers the total company requirements.

- <span id="page-21-0"></span>2. In the *In Warehouses* table, select the checkboxes of the relevant warehouses to consider their existing inventory quantities in the MRP report.
	- { By default, MRP selects only warehouses defined as *Nettable* in the *Warehouses Setup* window (*Administration* → *Setup* → *Inventory* → *Warehouses*).
	- { Warehouses defined as drop-ship warehouses are not displayed in the table.

Specify or view the following information referring the table:

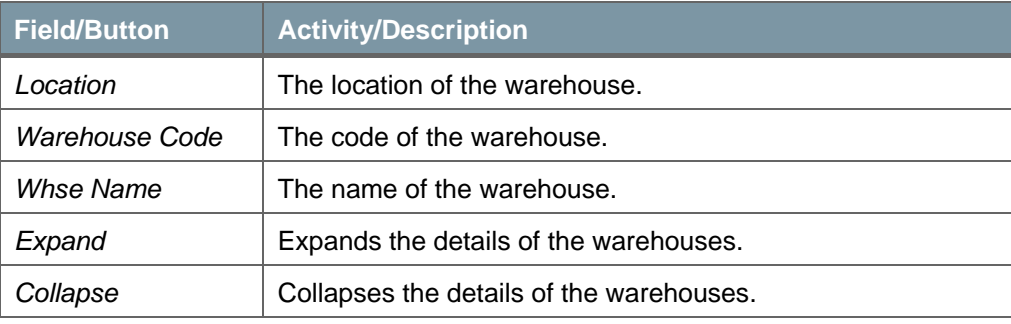

3. Specify the following information:

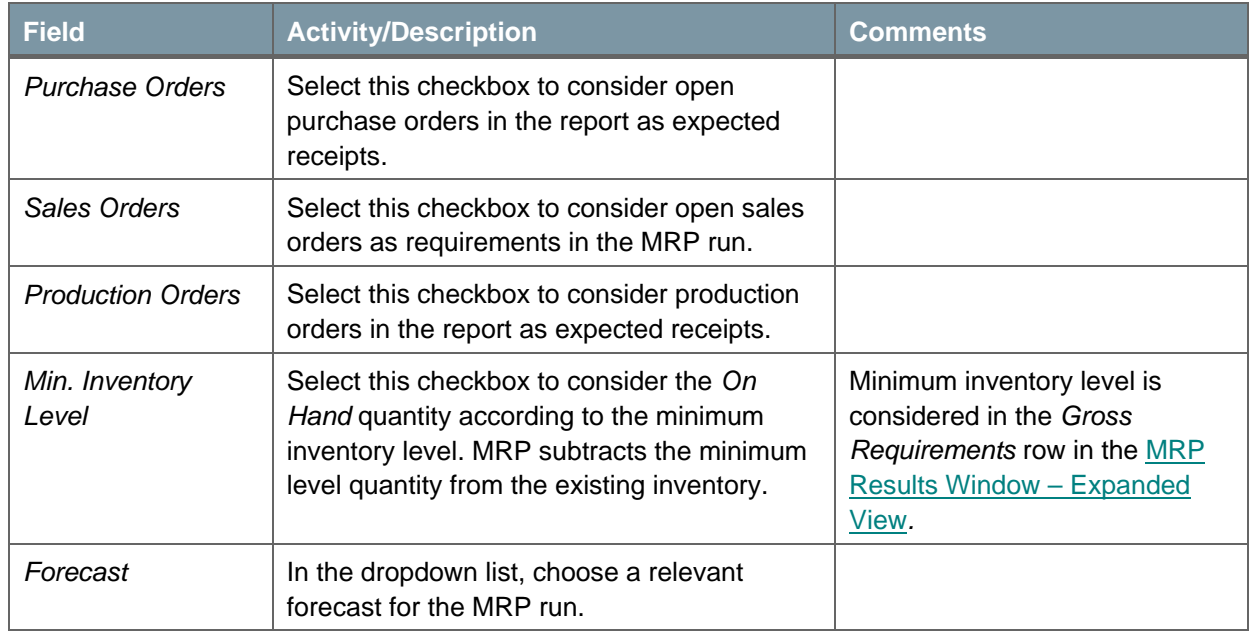

- 4. To save the changes or to save a new scenario, choose the *Save Scenario* button. This button is active only if you make changes in the window.
- 5. To execute the report, choose the *Run* button.

### Step 4 – The MRP Results Window

The *MRP Results* window appears after you run the MRP wizard and displays the results of the MRP run. This window displays the schedule for the MRP requirements, letting you view the outcome – the recommendations, as well as the actual documents that assemble the requirements.

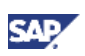

## **Note**

The outcome of the wizard is a list of the recommendations for production or purchase orders only. To issue actual orders, from the saved recommendations for a given scenario, you must use the order recommendation function (see Creating Order [Recommendations](#page-36-1)).

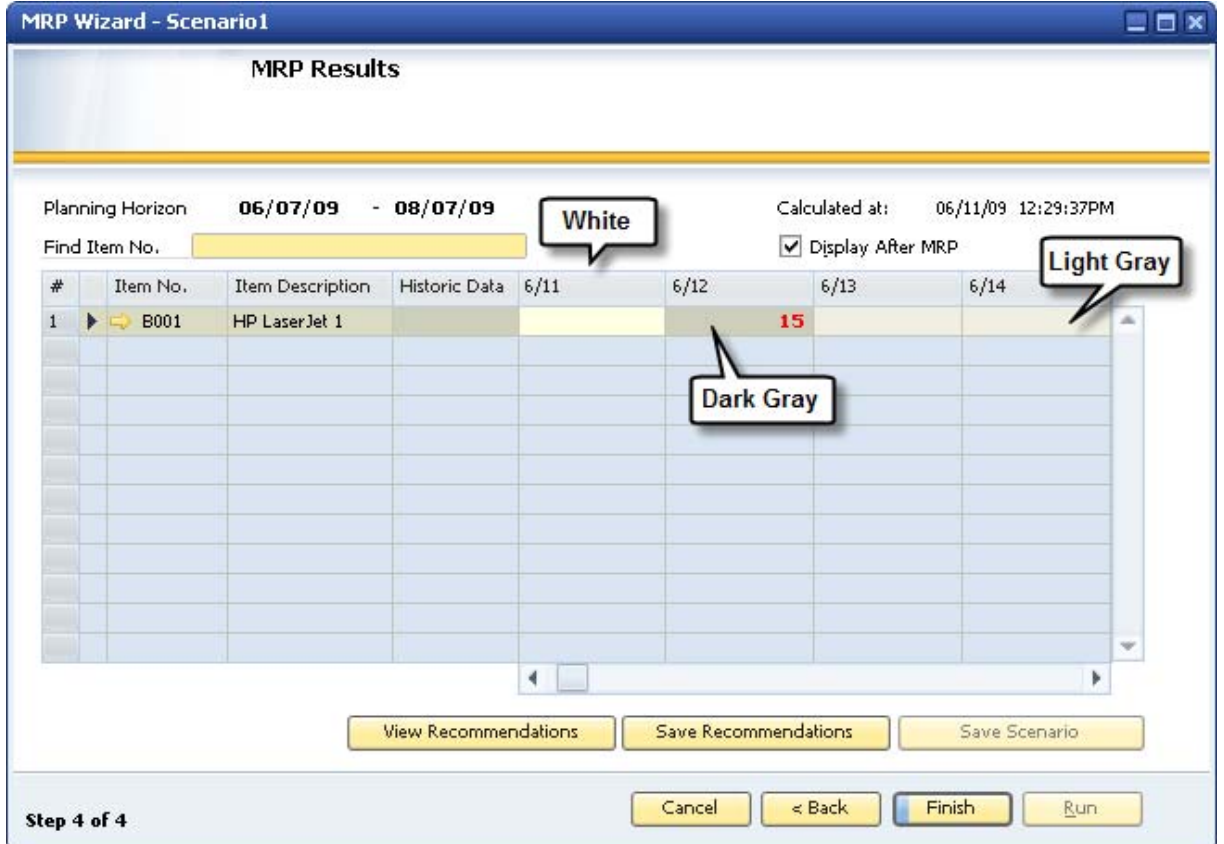

#### **Procedure**

1. View the following information:

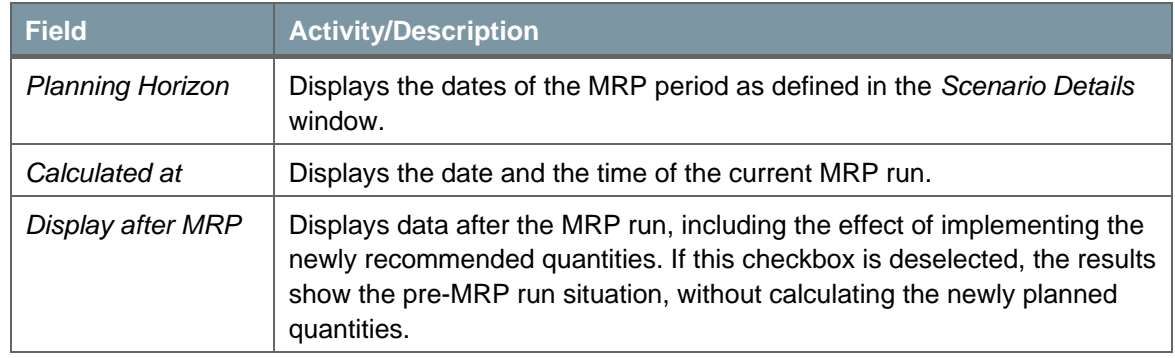

To locate a certain item row in the window, Enter a value in the *Find Item No.* field.

2. To switch between collapsed and expanded views, click (*Expand*).

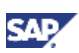

### <span id="page-23-1"></span><span id="page-23-0"></span>**MRP Results Window – Collapsed View**

The collapsed view is the default view of the *MRP Results* window.

#### **Procedure**

1. View the information in the table of the *MRP Results* window – *Collapsed* view:

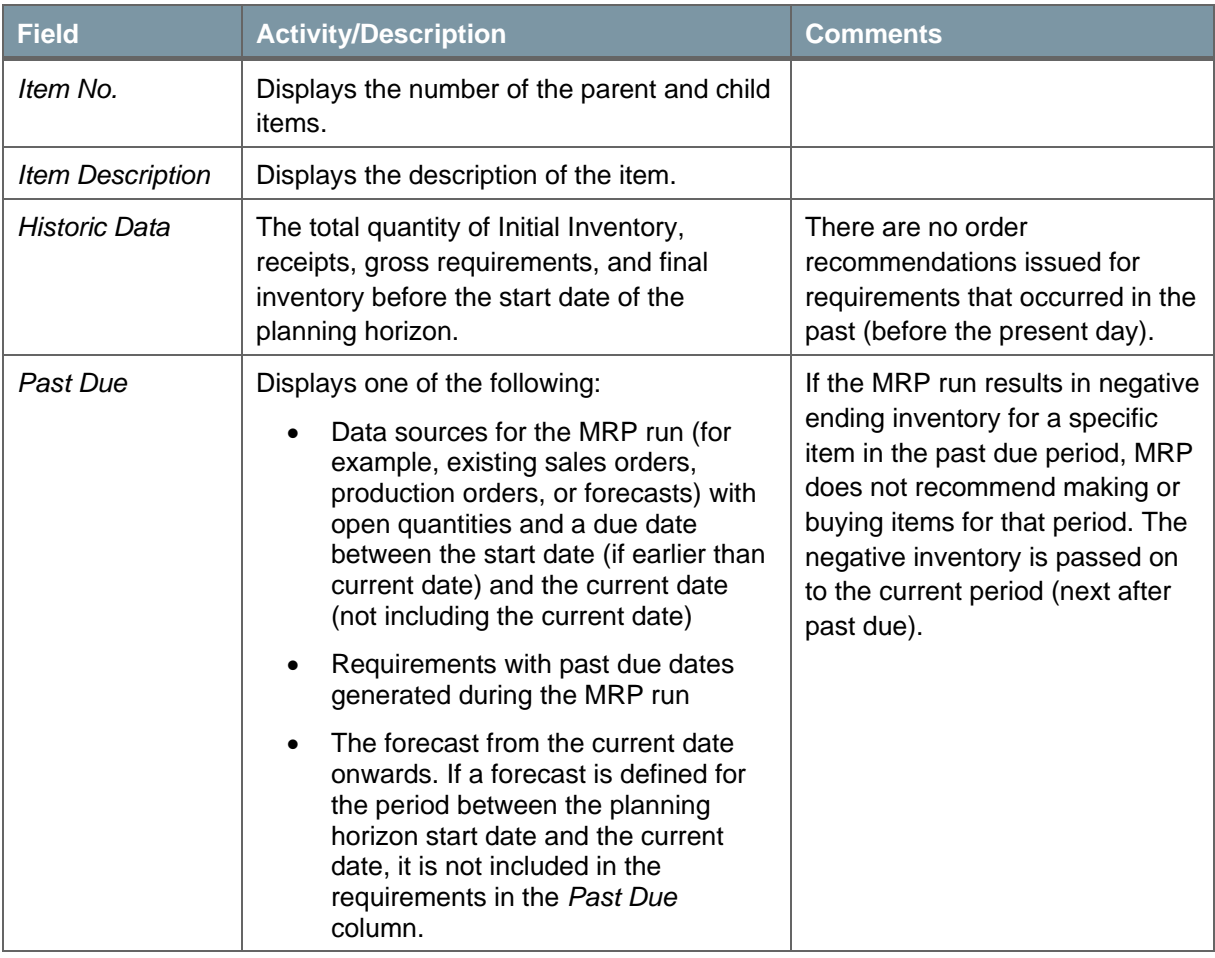

## **Q** Note

To display the *Item Group* field, click (*Form Settings)* in the toolbar. You can also define whether to display the column headers for the MRP results in an abbreviated or long format.

- 2. The right side of the table represents the MRP horizon periods as defined in the scenario.
	- $\circ$  If the data is grouped into periods of several days, the title of each column displays the first day of the period in the chosen format.
	- o If the data is grouped into periods of weeks (for example, a period of 4 weeks), the title of each column displays the first week of the period in the chosen format.
- 3. To move the columns in this side of the table, use the scroll bar at the bottom of the table.

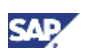

4. The fields display the quantity to be ordered as recommended by the MRP run. The cells in the table are different colors to provide an indication of their status:

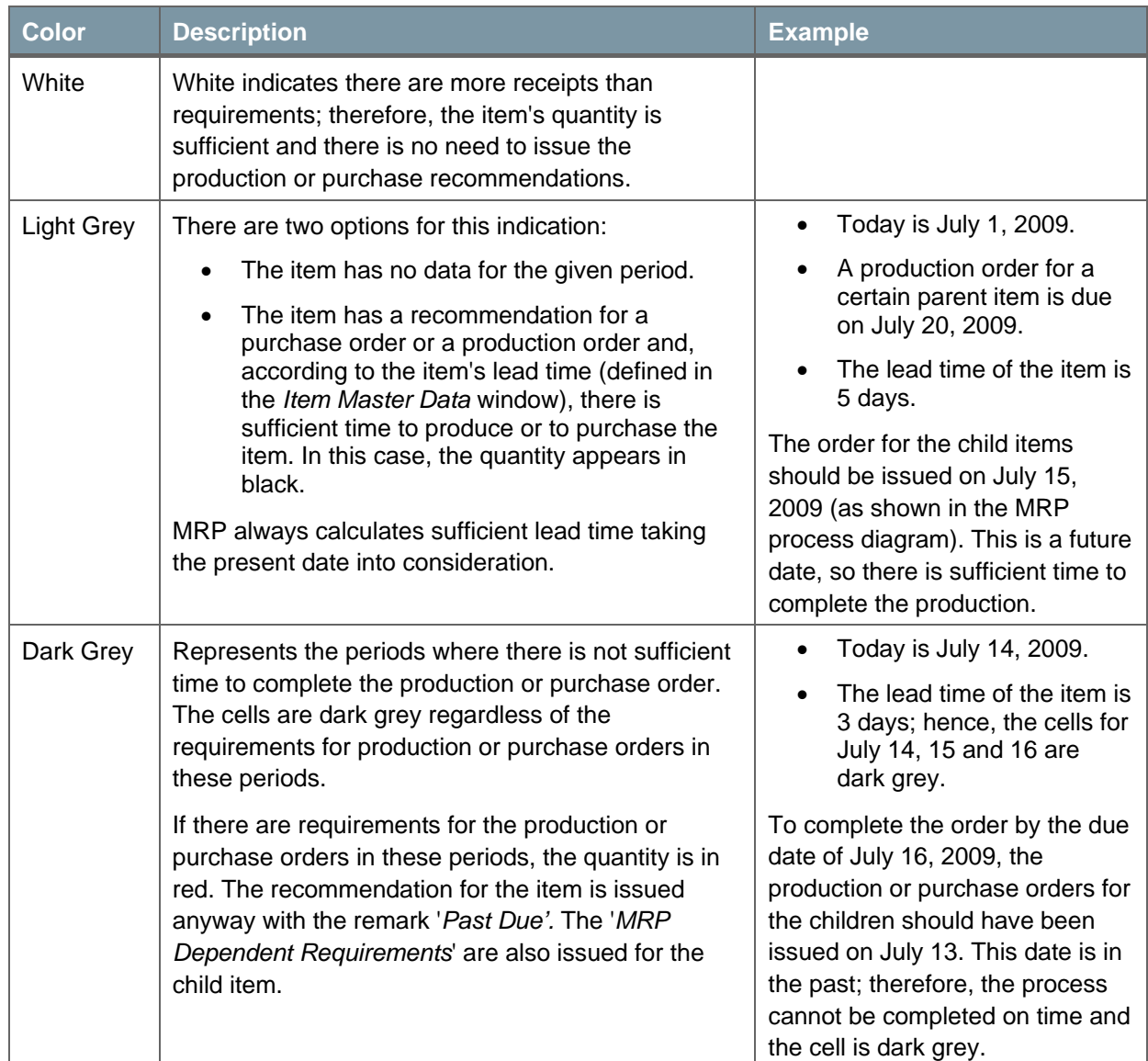

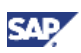

### <span id="page-25-0"></span>Example of a Production Bill of Materials

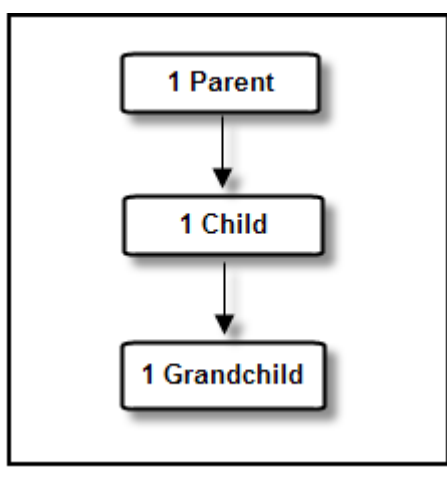

#### **General Data**

- Lead time for the parent item: 2 days
- Lead time for the child item: 2 days
- There is no lead time for the grandchild.
- There is a requirement for a sales order for 5 pieces of the parent item on 17 July 2009.
- There are no other requirements or receipts for any of the items in the bill of materials.
- Start Date: July 14, 2009
- End Date: July 17, 2009
- Present Date: July 14, 2009

#### **The MRP Wizard Results**

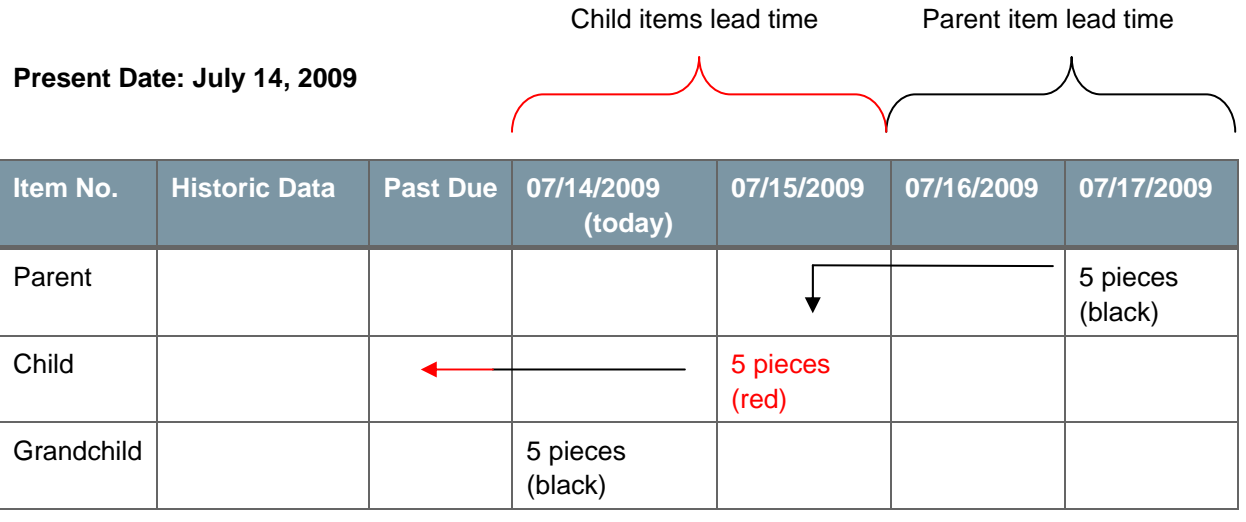

To meet the sales order demand, a recommendation for a production order for 5 pieces is issued for the parent item on July 17.

To produce 5 pieces of the parent item you require 5 pieces of the child item. Therefore, the MRP run issues an MRP requirement for 5 pieces of the child item. Since the lead time of the parent item is 2

days, the child item should be available on July 15 to complete the production order on time. The recommendation for 5 pieces of the child item is issued on that date.

The lead time of the child item is also 2 days, so an MRP requirement for the grandchild should have been issued on July 13. Even though this date is in the past, and there is no time to complete the order for the child item, MRP issues a requirement for the grandchild.

### **Example of Planning Policy**

This example explores how the planning policy (as shown in the MRP process diagram) would affect the MRP run described above.

- *Order Multiple* of 3 is defined in the *Item Master Data* of the parent item.
- Start Date: July 14, 2009
- End Date: July 17, 2009

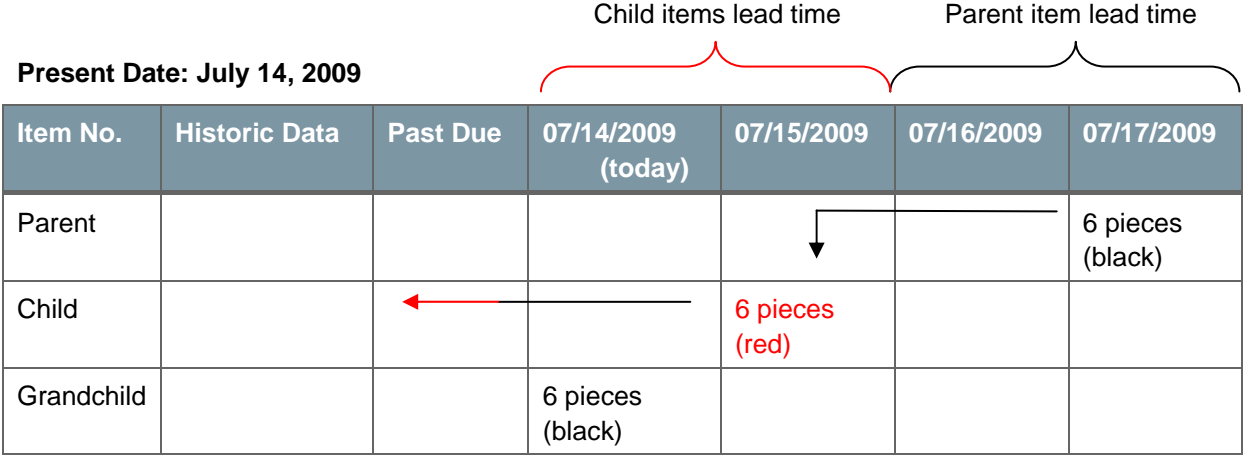

Five pieces are required to meet the demand of the sales order. The planning policy is for *'Multiples of 3'* for the parent item. A recommendation for a production order of 6 pieces is issued.

Therefore, an MRP requirement for the child item is also for 6 pieces.

The lead time of the child item is also 2 days, so an MRP requirement for the grandchild should have been issued on July 13. Even though this date is in the past, and there is no time to complete the order for the child item, MRP issues a requirement for the grandchild.

Additional information for the example above:

- An *Order Interval* of every 2 days was defined in the *Item Master Data* of the parent item.
- An *Order Multiple* of 4 was defined in the *Item Master Data* of the child item.

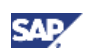

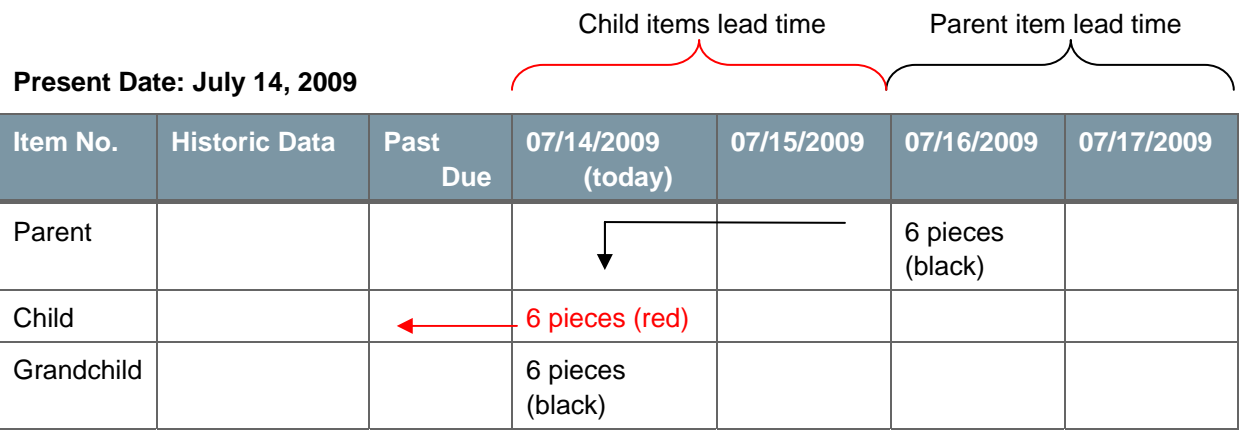

Order intervals are designed to set particular days to execute the purchase or production orders, according to the selected interval (2 days in this example). Order intervals are always counted from the *Start Date* forward. In this example, the 'order days' are every 2 days: July 14 (Start Date) and July 16.

A sales order should be supplied on July 17, but this is not one of the 'order days'. Therefore, MRP groups this recommendation to the closest 'order day' (before July 17) – in this case, it is July 16. The recommendation for 6 pieces is shifted to this date and MRP recommendation for the child item is issued two days earlier, on July 14.

Note that multiples of 4 were defined in the *Item Master Data* of the child item, so the child item should have had the quantity of 8 accordingly. In spite of that, the quantity is still 6 since the production of the child item cannot be completed on time according to its lead time (the quantity appears in red).

## **Mote**

No planning policy is performed on items whose quantity appears in red (production of the item cannot be completed on time, according to its lead time).

The lead time of the child item is also 2 days, so an MRP requirement for the grandchild should have been issued on July 12, 2008. Even though this date is in the past, and there is no time to complete the order for the child item, an MRP requirement for the grandchild is issued.

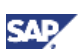

### <span id="page-28-1"></span><span id="page-28-0"></span>**MRP Results Window – Expanded View**

Each row in the table can be expanded into 4 additional rows by choosing (*Expand*). The expanded table displays a detailed list of what assembles the final MRP quantity (displayed in the MRP Results [Window – Collapsed View\)](#page-23-1).

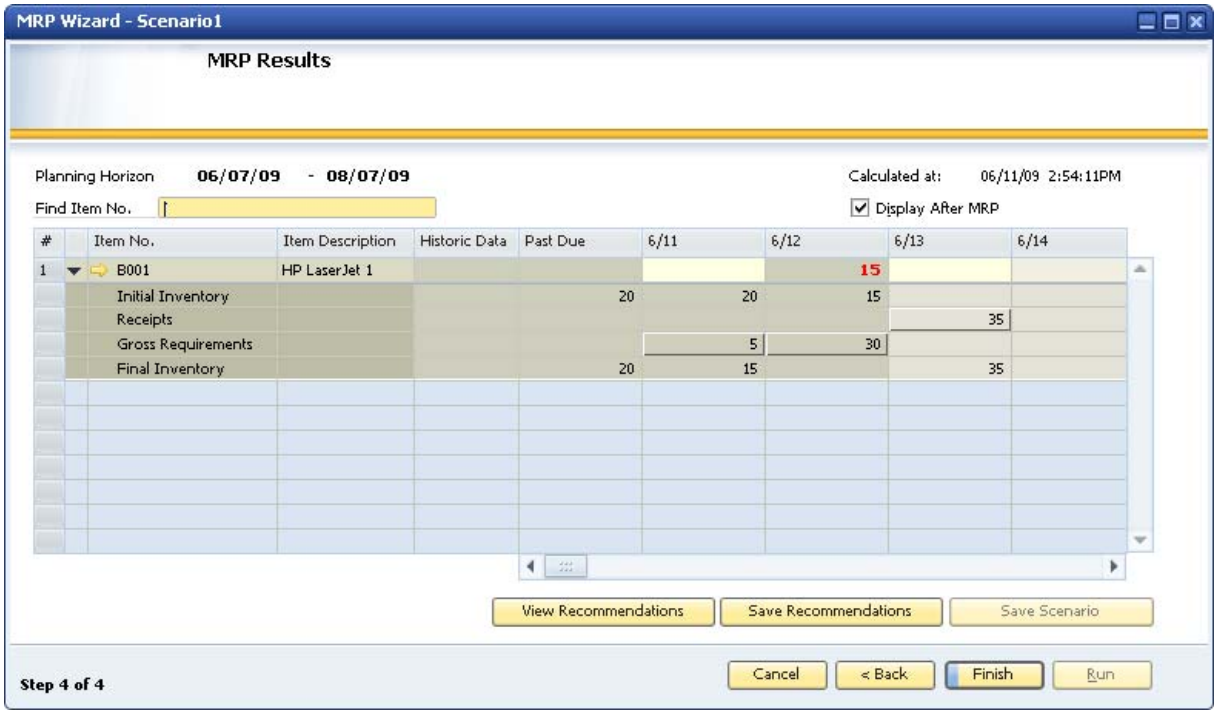

#### Each row represents one of the following data sources (as shown in [The MRP Process in SAP](#page-3-1)  [Business One](#page-3-1)):

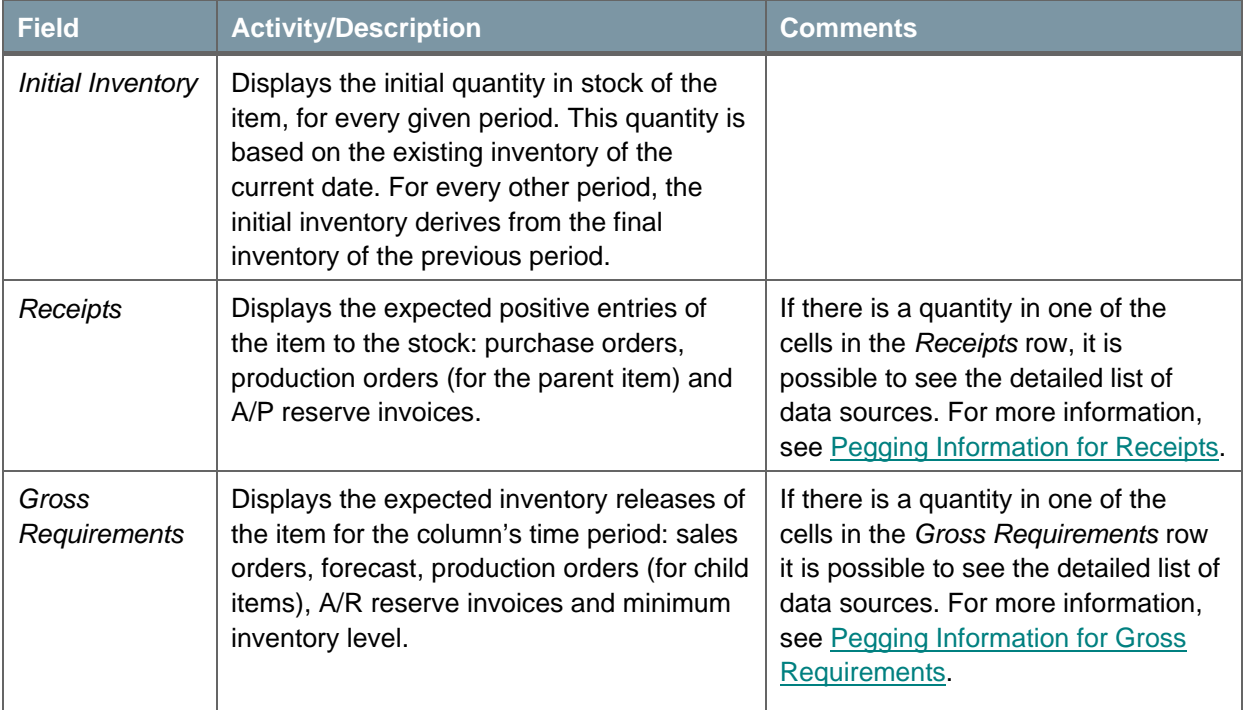

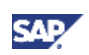

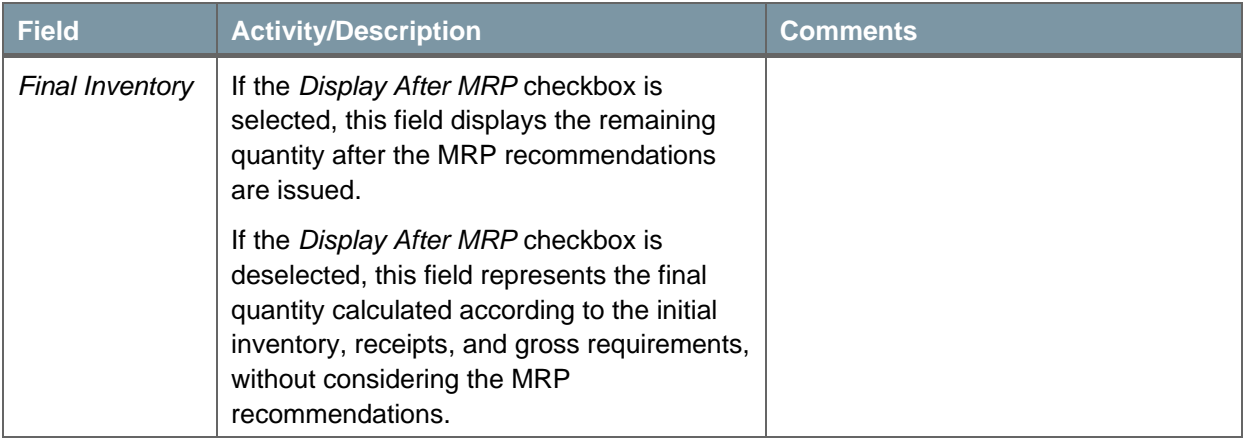

#### **Example of MRP Results Window – Expanded View**

#### **General Data**

- There is a requirement for a sales order for 5 pieces of item B001 on 15 July 2009.
- *Order Multiple* of 3 is defined in the *Item Master Data* of this item.
- There is no lead time for the item.

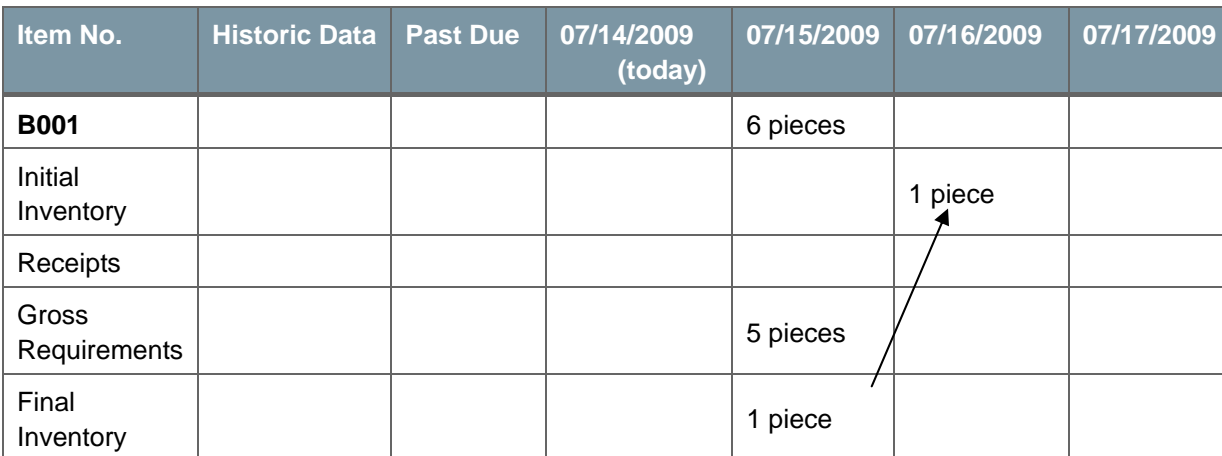

#### **MRP Results – Expanded View**

5 pieces are required to meet the demand of the sales order, but since there is a planning policy of 'Multiples of 3' for the item, MRP issues a recommendation for the production order of 6 pieces.

There is one piece remaining after the MRP calculation: 6 pieces from the production order in MRP minus 5 pieces from the sales order equals 1 piece. This figure appears in the *Final Inventory* field and is then transferred as an initial inventory to the next period – July 16, 2009.

## **Note**

1 piece appears in the *Initial Inventory* field for July 16, 2009 only if there are requirements for this period. Otherwise, this figure appears only in the closest period that has requirements.

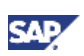

## <span id="page-30-1"></span><span id="page-30-0"></span>**Pegging Information for Receipts**

#### **Procedure**

1. To open the receipts *Pegging Information – XXX* (MRP scenario name) window, click a cell displaying an amount in the *Receipts* row in the *MRP Results* window.

The *Pegging Information* window opens. The title of the window shows the scenario name.

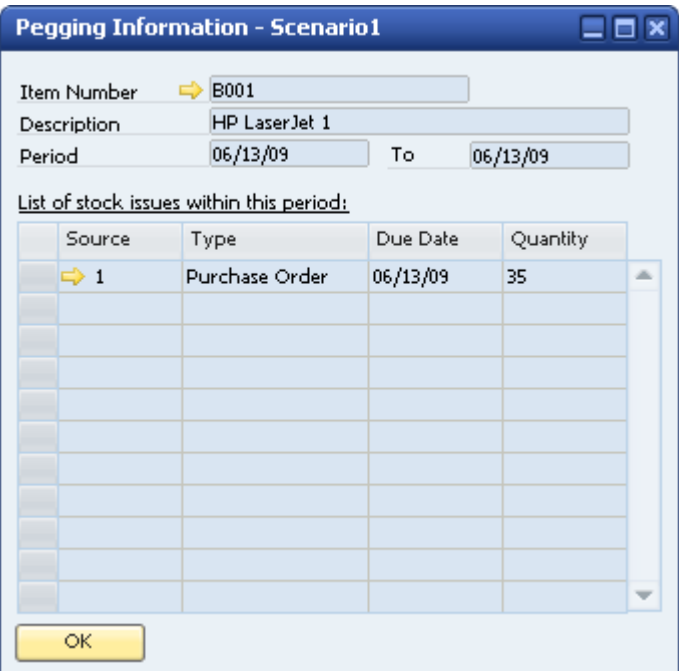

2. View the following information:

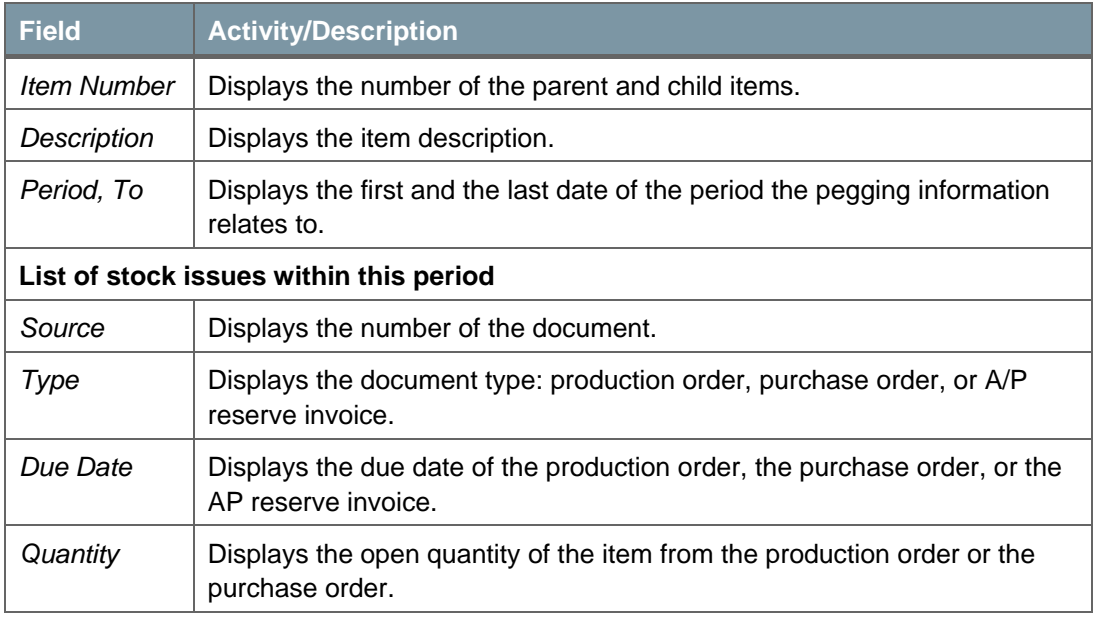

3. To close the window, choose the *OK* button*.*

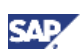

### <span id="page-31-1"></span><span id="page-31-0"></span>**Pegging Information for Gross Requirements**

#### **Procedure**

1. To open the receipts in the *Pegging Information – XXX* (MRP scenario name) window, click a cell displaying an amount in the *Gross Requirements* row in the *MRP Results* window.

The *Pegging Information* window opens. The title of the window shows the scenario name.

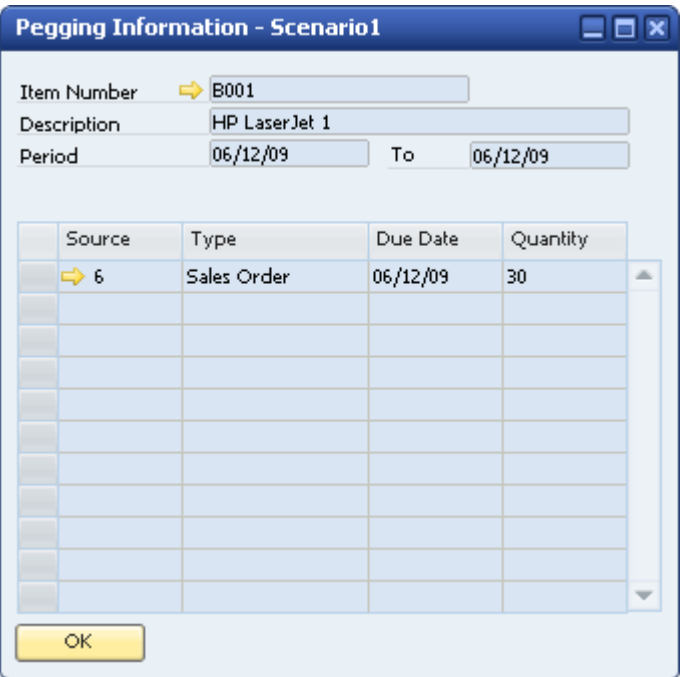

- 2. The header of the window is similar to that of the *Pegging Information for Receipts* window; it displays the *Item Number*, *Description*, and the first and last date of the period this pegging information relates to.
- 3. View the following information:

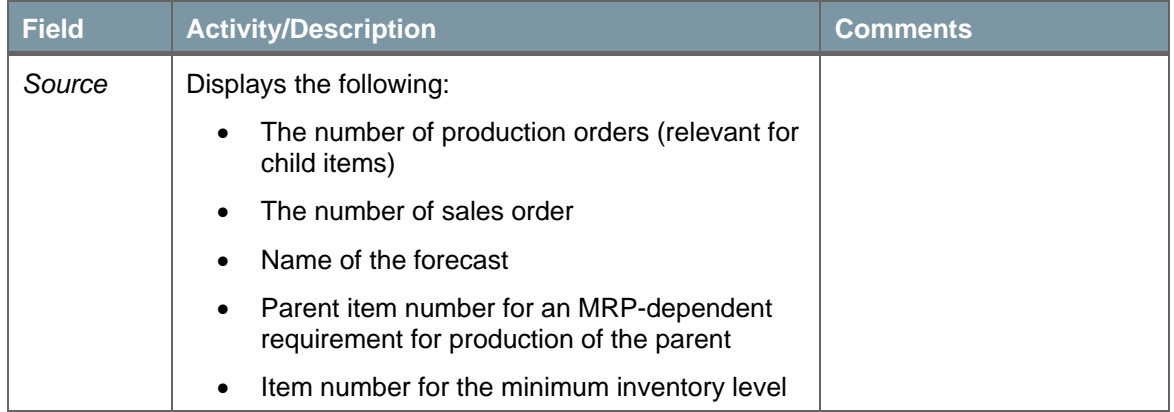

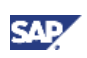

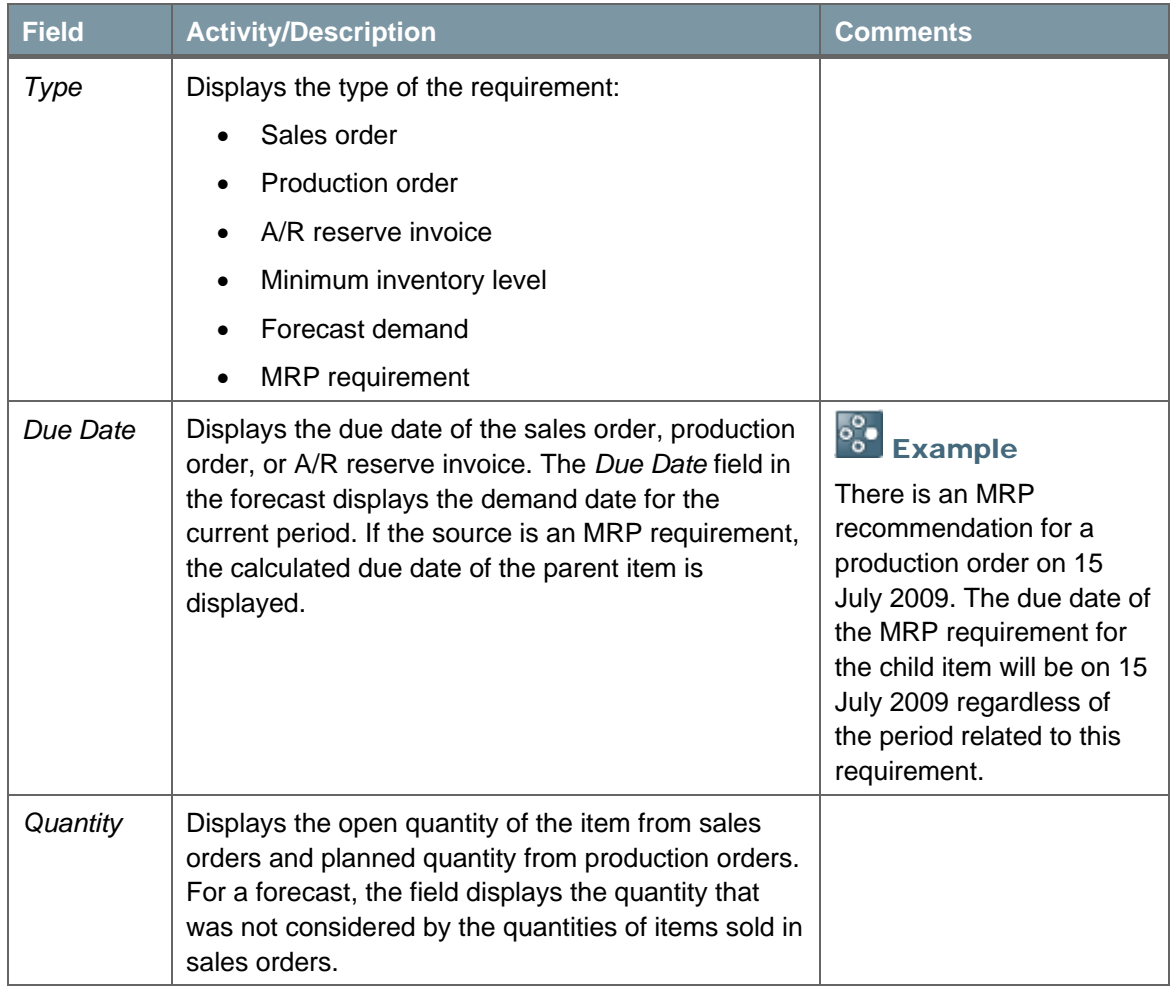

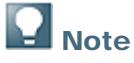

When there are gross requirements for an item that is an assembly or a sales bill of materials, MRP issues no actual recommendations for production for the parent item. MRP generates a compensation entry in the item's *Receipts* row to clear the final quantity.

MRP dependent requirements for the child items are issued regularly, similar to a production bill of materials.

4. To close the window, choose the *OK* button.

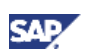

## <span id="page-33-1"></span><span id="page-33-0"></span>MRP Results Window – View Recommendations

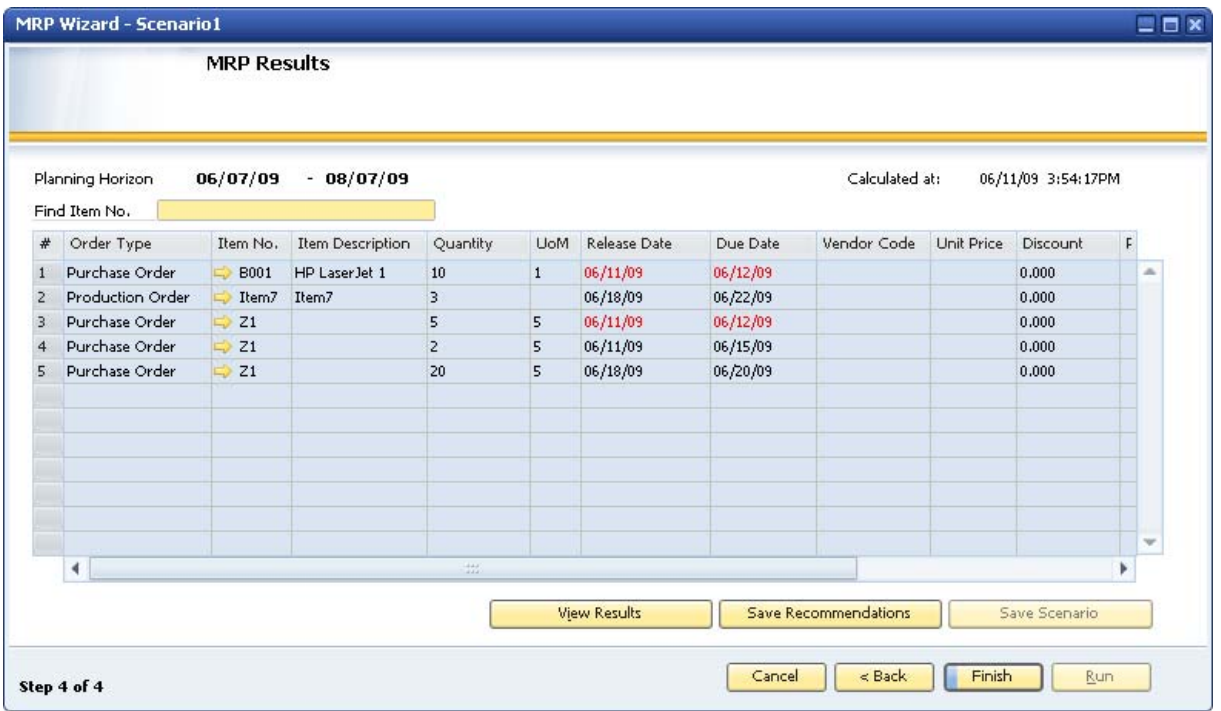

#### **Procedure**

1. After viewing the MRP results, you can generate a list of the MRP recommendations. To do this, choose the *View Recommendations* button.

This window displays a list of the recommended production or purchase orders you should issue according to the MRP calculation. The values in the window are informative only, thus, you cannot make any changes to the contents of the fields, nor can you issue any actual production or purchase orders from the list.

To issue actual orders, according to the saved recommendations for the given scenario, you use the *Order Recommendation* window. For information, see [Creating Order](#page-36-1)  [Recommendations](#page-36-1).

2. View the following information:

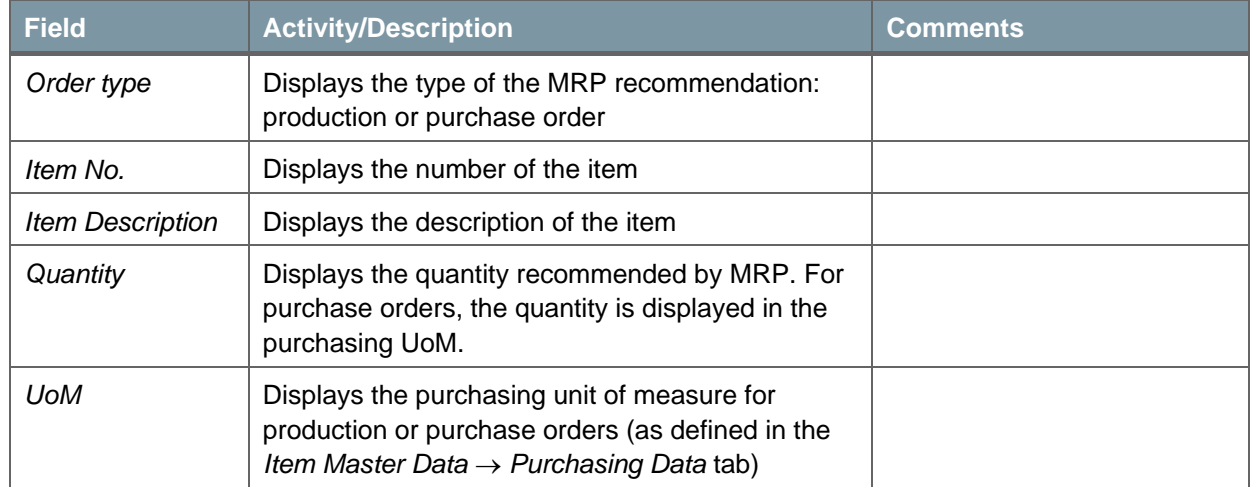

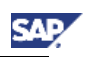

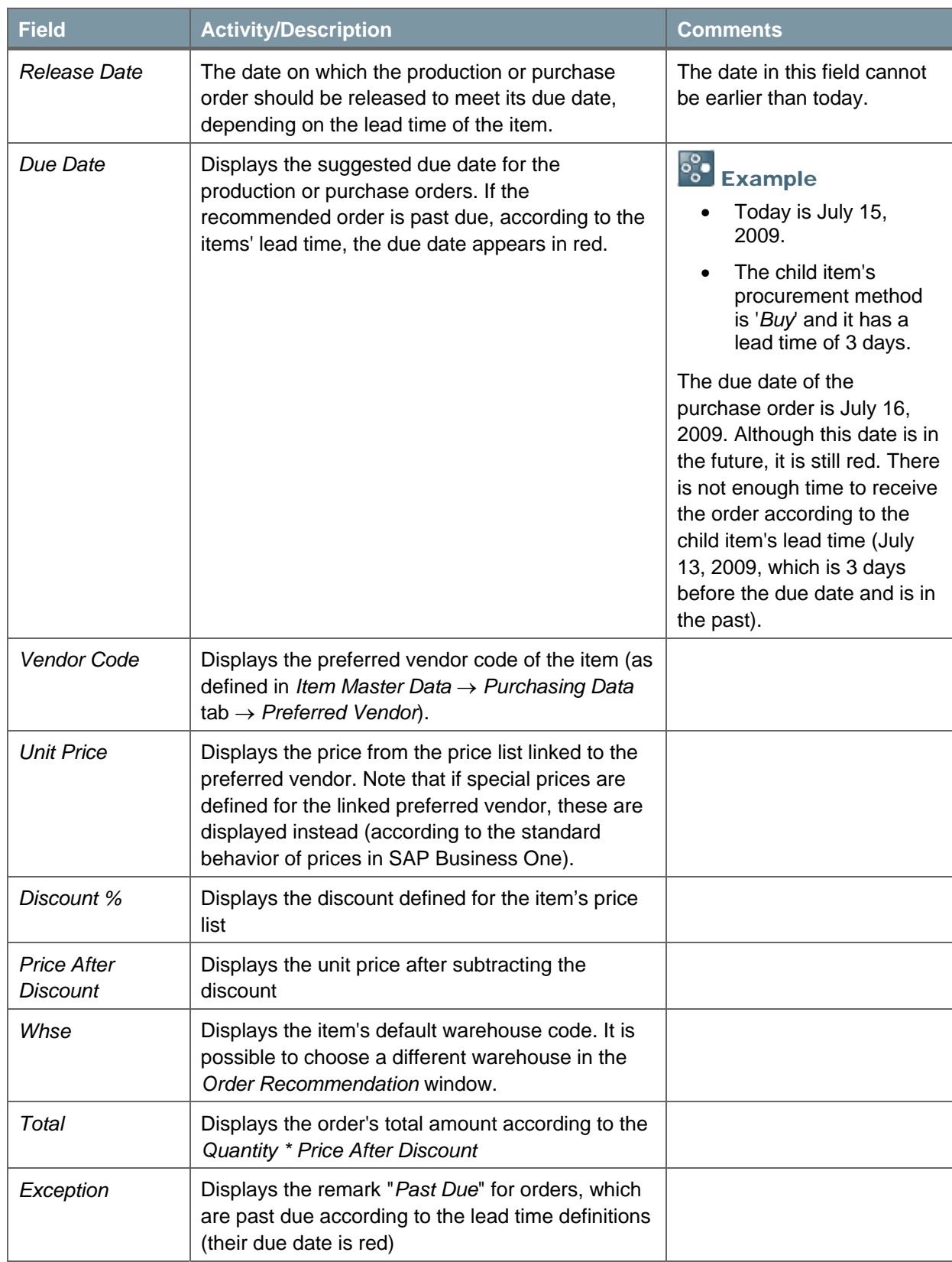

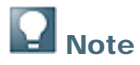

To display additional fields, choose (*Form Settings*) on the toolbar.

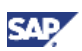

3. To save the recommendations for the current MRP run, choose the *Save Recommendations* button.

SAP Business One saves recommendations for each scenario.

If there are previous recommendations for the current scenario, the system displays the following message:

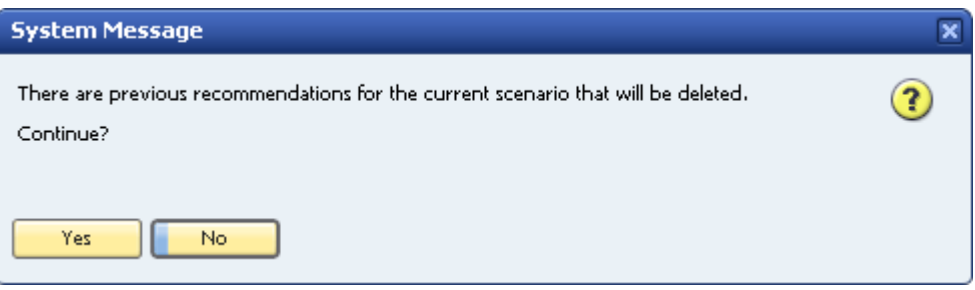

To save the new recommendations, choose the *Yes* button.

To go back to the *MRP Results* window, choose the *No* button.

4. To exit the wizard, choose the *Finish* button. If the results are not saved, the system displays the following message:

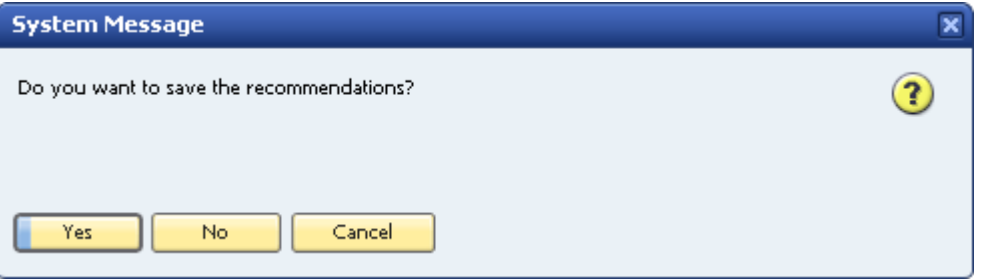

Choose one of the buttons displayed:

- { *Yes* saves the recommendations and exits the MRP wizard*.*
- { *No* exits the *MRP Wizard without saving.*
- { *Cancel* goes back to the *View Recommendation* window without saving.
- 5. To review and create actual production or purchase orders from the *MRP Results* window, use one of the following methods:
	- { Right-click the header area and choose *Order Recommendation.*
	- { From the *Goto* menu, choose *Order Recommendation*.

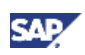

# <span id="page-36-1"></span><span id="page-36-0"></span>Creating Order Recommendations

You use the *Order Recommendation – Selection Criteria* window to specify selection criteria to filter the recommendations that were created during the last MRP run for the selected scenario. The window displays the results of the last MRP run, deleting the results of the previous one.

#### **Procedure**

1. From the SAP Business One *Main Menu*, choose *MRP* → *Order Recommendation.* 

The *Order Recommendation – Selection Criteria* window opens.

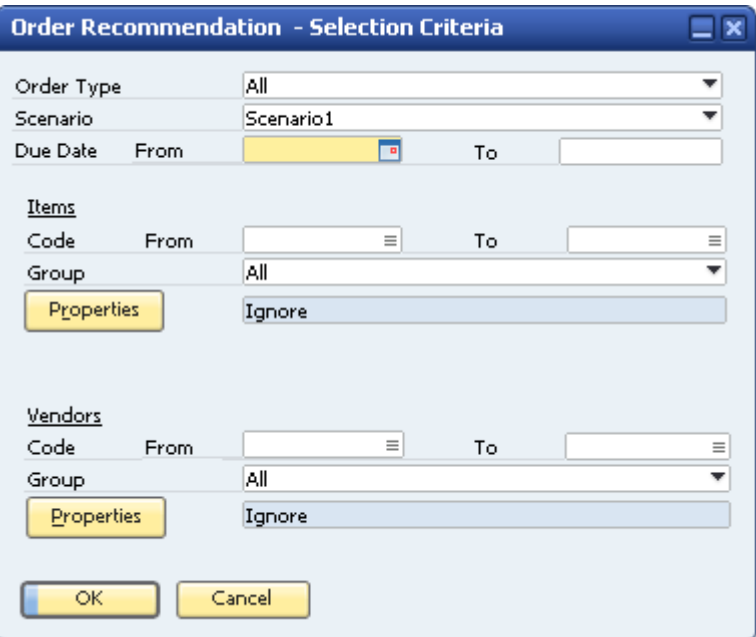

2. Specify the following information:

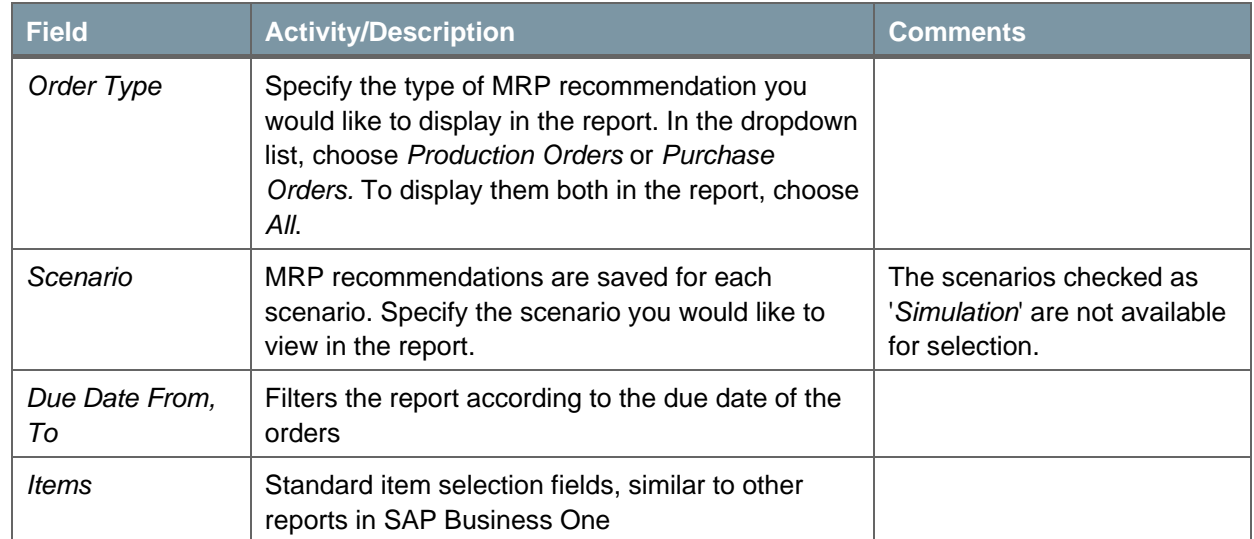

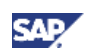

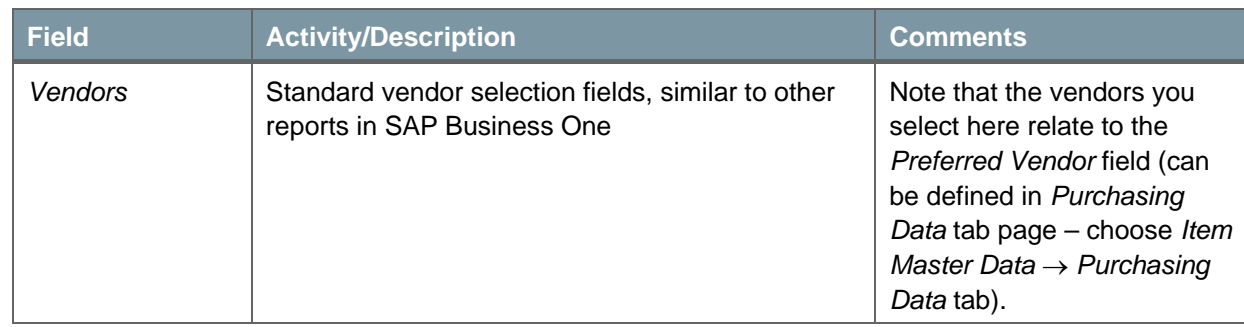

3. To display the *Order Recommendation*, choose the *OK* button.

The *Order Recommendation* window opens.

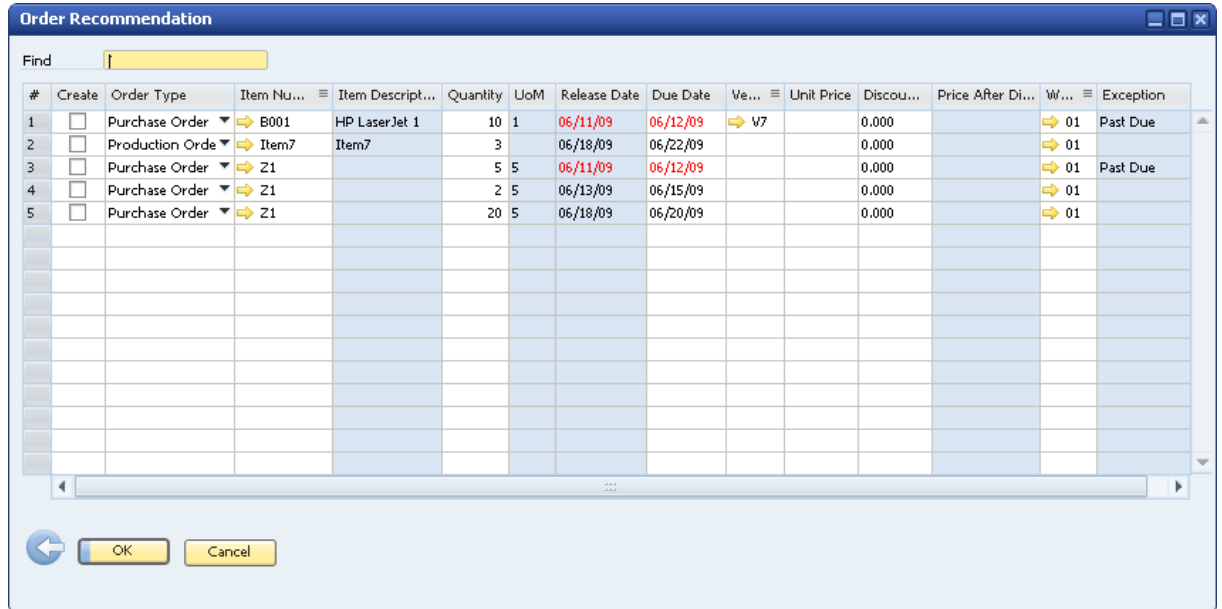

## $\sum$  Note

The *Order Recommendation* window is similar to the *MRP Recommendation* window that can be displayed from the MRP wizard. However, unlike in the wizard, here you can access, update, and change almost all the fields. You must enter data in all the active fields to create production or purchase orders.

4. View or specify the following information:

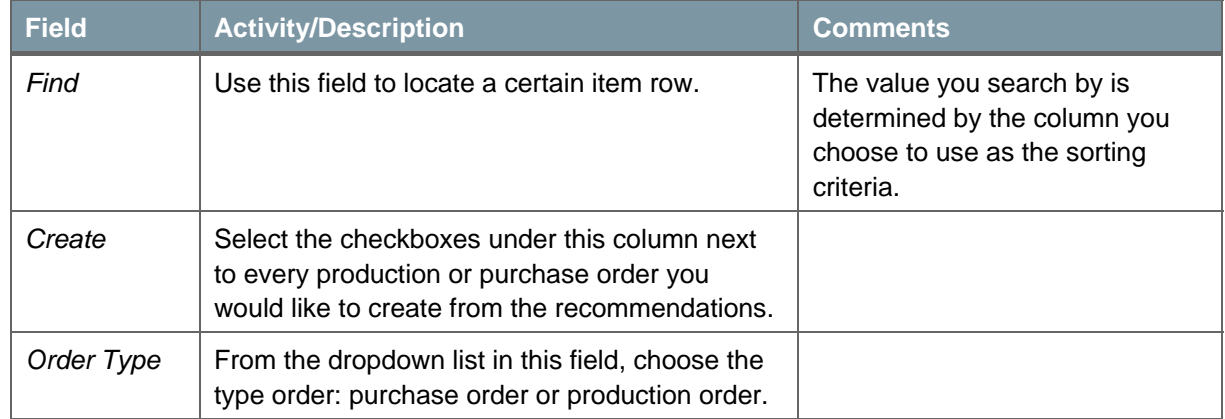

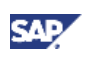

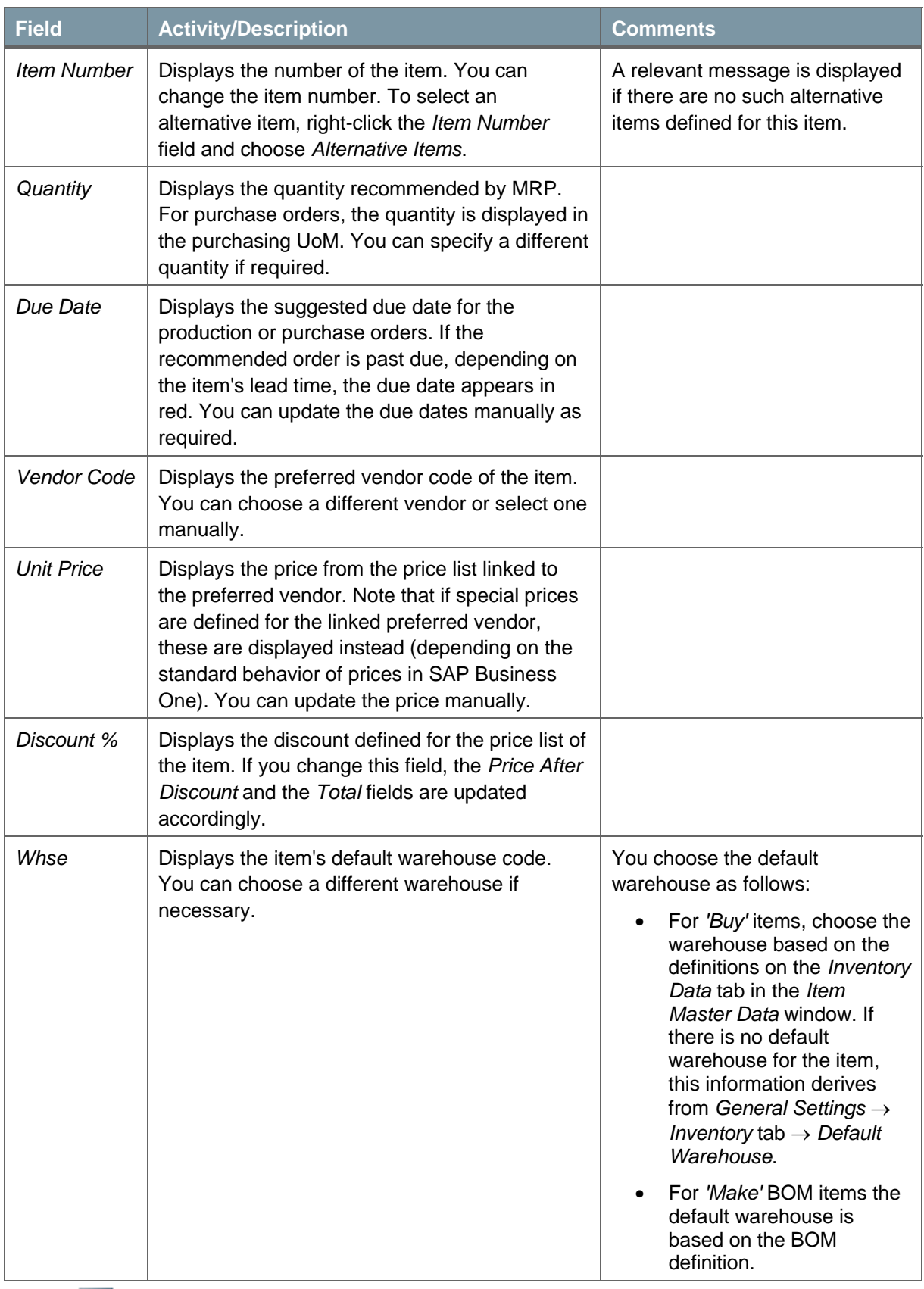

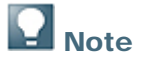

The information described above relates only to the active fields. For information on the informative fields, see MRP Results Window - View Recommendations.

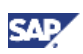

5. You can make several definitions and display additional fields by choosing (*Form Settings*) in the toolbar.

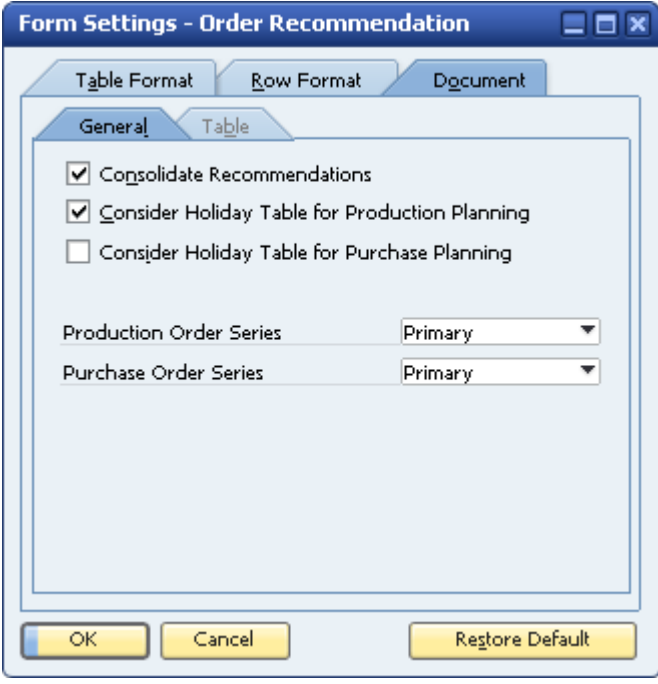

Specify the following information:

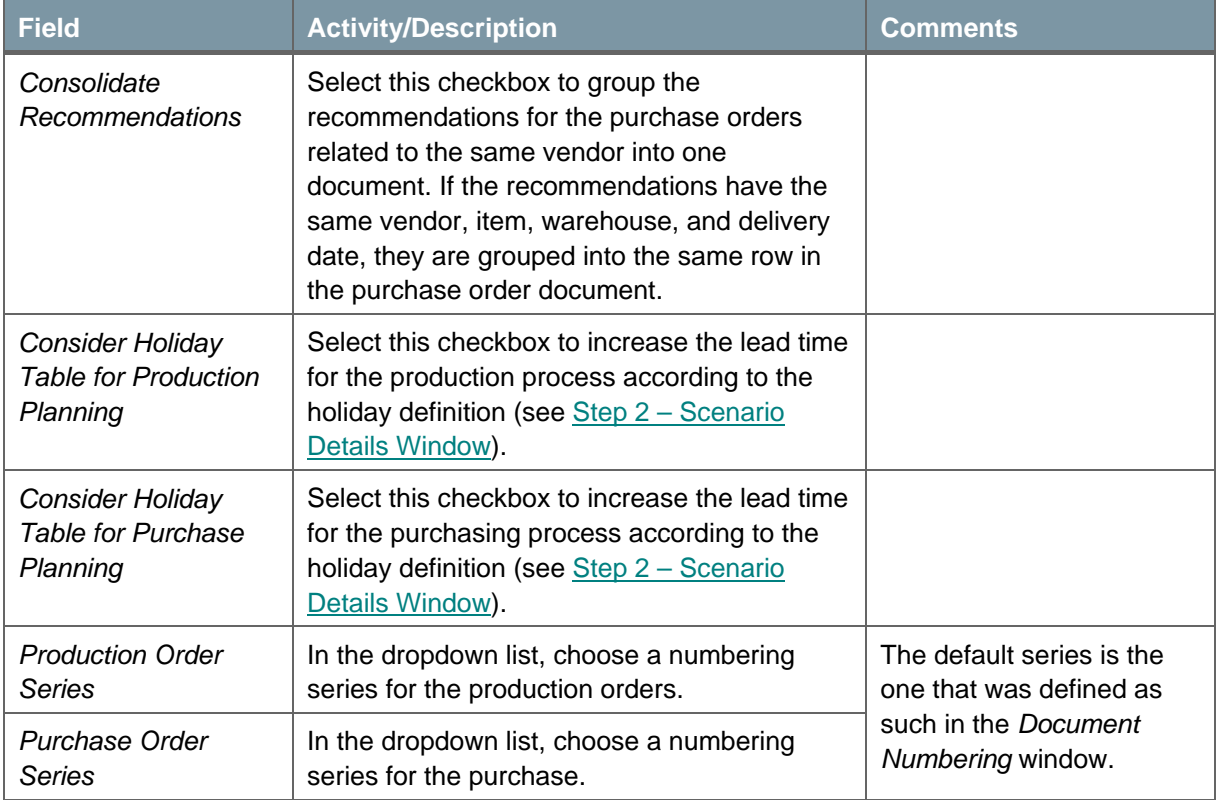

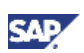

- 6. After reviewing the *Order Recommendation*, in the *Create* column, select the checkboxes to specify which production or purchase orders you actually want to create.
- 7. To create the selected orders, choose *Update*.

If you create orders, a system message appears that states how many orders were created.

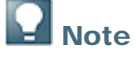

The string "MRP" is entered automatically in the *Origin* field in the created production orders. The string "Origin: MRP" is entered automatically in the *Remarks* field in the purchase orders created.

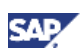

## <span id="page-41-0"></span>Printing MRP Recommendations

With SAP Business One you can print MRP recommendations using default print templates.

#### **Procedure**

- 1. In the *Tools* menu, choose *Print Layout Designer*, or click **in** the toolbar.
- 2. Choose the preferred printing template.
- 3. From the *File* menu, choose *Print*, or click **in** the toolbar.

## **A** Note

You can edit the default templates or create new ones by using Print Layout Designer. For more information about Print Layout Designer, see the document *How to Customize Printing Layouts with Print Layout Designer* in the documentation area of the SAP Business One Customer Portal at <http://service.sap.com/smb/sbocustomer/documentation>.

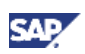

# <span id="page-42-0"></span>Authorizations

For information about the authorizations required for MRP, see the online help for SAP Business One and the document *How to Define Authorizations* in the documentation area of SAP Business One Customer Portal at<http://service.sap.com/smb/sbocustomer/documentation>.

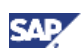

## <span id="page-43-0"></span>Database Tables Reference

For information about the tables used in MRP, see the .chm file: *Database Tables Reference*. You can download it from the SAP Community Network.

To download the *Database Tables Reference* .chm file:

- 1. Go to <https://www.sdn.sap.com/irj/sdn/businessone>.
- 2. Under *BUSINESS ONE KNOWLEDGE CENTER*, click the link of the SAP Business One release version you want.
- 3. Click the SDK Help Center link.
- 4. In the *File Download* window, do one of the following:
	- { To open the .zip file, choose the *Open* button; then extract the REFDB.chm file to your computer.
	- { To save the .zip file to your computer, choose the *Save* button. You can open the .zip file and extract the REFDB.chm file later.

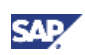

# <span id="page-44-0"></span>Appendix

### <span id="page-44-1"></span>Example: Procurement Method

- A box of chocolates is a parent item in a production BOM, composed of a wooden box and 25 chocolates as child items.
- The box is purchased from an external vendor and the chocolates are produced by your company.

The '*Make*' procurement method should be chosen for the box of chocolates item and the chocolate items and a '*Buy*' procurement method for the wooden box. As a result, to make one box of chocolates, MRP issues the recommendations for quantities needed to assemble the product, which is a production order for 25 chocolates and a purchase order for one wooden box.

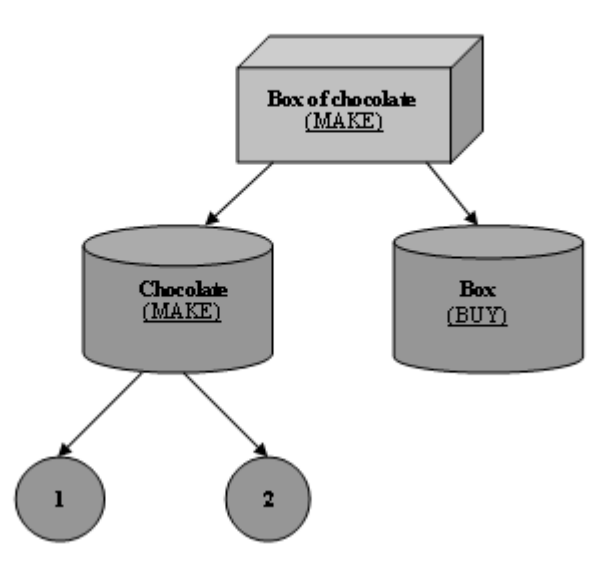

## <span id="page-44-2"></span>Example: Consumption Method

This is an example of a sales forecast and its consumption by a sales order.

The *Backward- Forward* method of the forecast consumption was selected with a range of 10 days backward and forward.

#### **The forecast was defined as follows:**

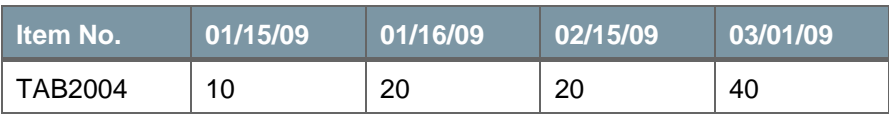

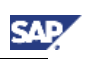

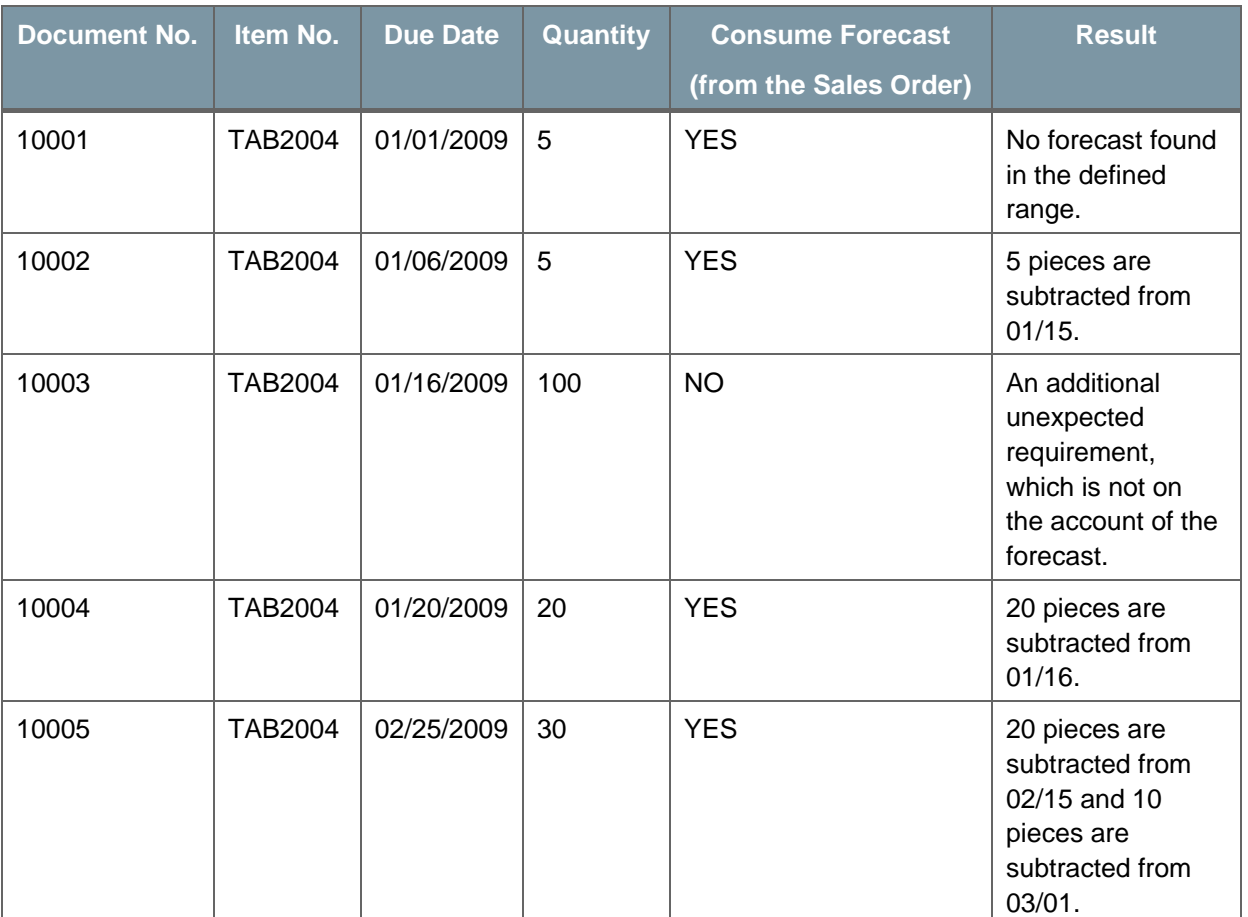

The following sales orders were received:

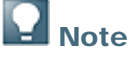

The calculation is always done from the earliest sales order to the latest according to their due dates.

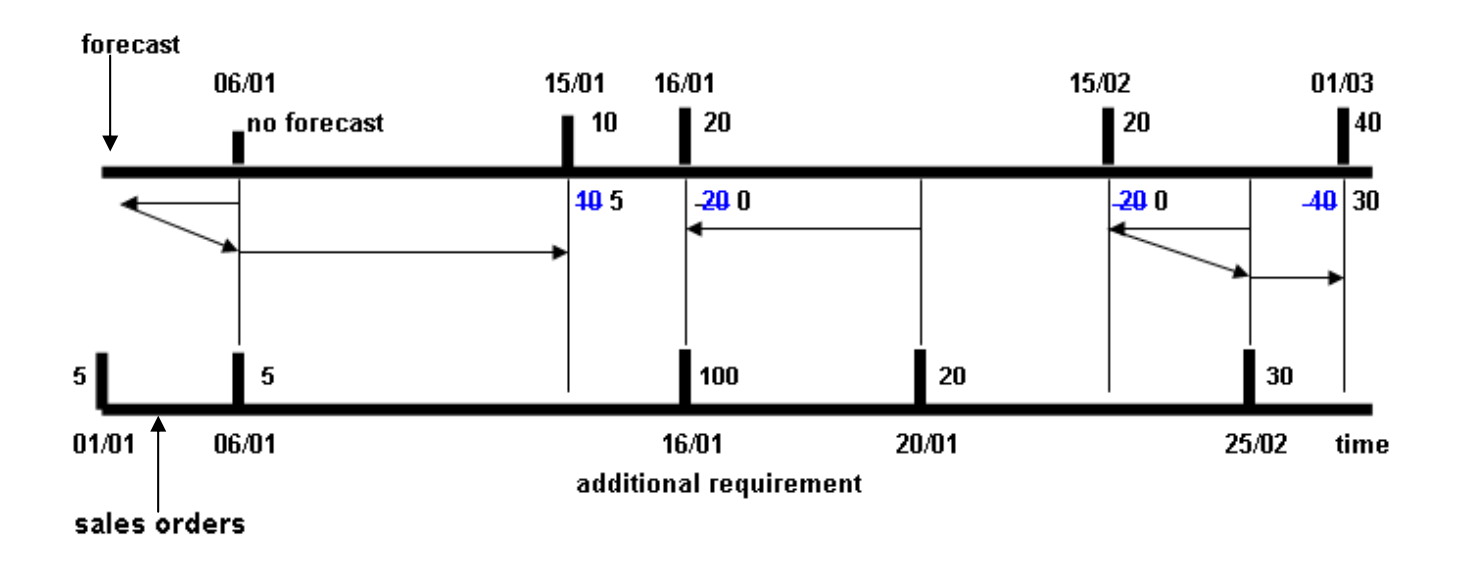

<span id="page-46-0"></span>The forecast represents the company's projection for future sales. If there is an actual order on the account of the forecast, the sales order replaces it. Only the forecast that was not 'consumed' by the sales order is considered during the MRP run, as displayed in a table below.

#### **The forecast after consumption**

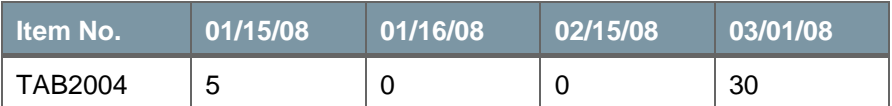

#### **Net Requirements ( Forecast + Sales Orders)**

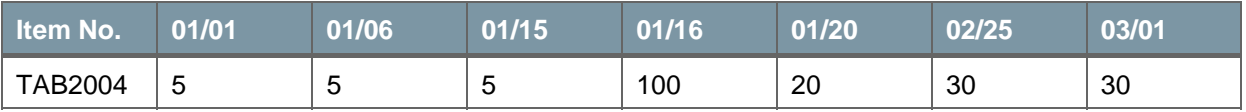

### <span id="page-46-1"></span>Example: Maximum Cumulative Lead Time

- The MRP horizon starts on June 1 and ends on August 31.
- The maximum cumulative lead time is one month.
- A sales order's due date of a certain parent item falls in the middle of September (falls in the range of the maximum cumulative lead time).
- The lead time of the parent item (as defined in the *Item Master Data*) is 25 days.

The requirements for the child item fall into the range of the MRP horizon. In this case, the requirements (orders) for the child item are issued during the current MRP run.

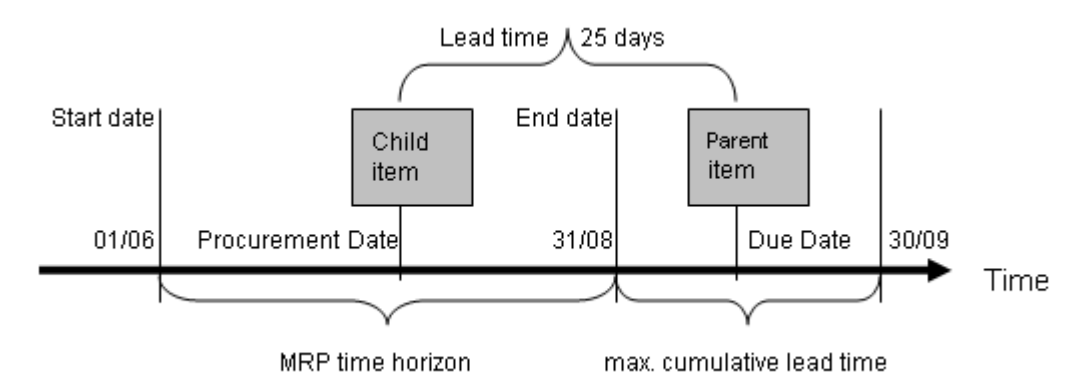

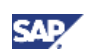

# <span id="page-47-0"></span>Copyrights, Trademarks, and Disclaimers

© Copyright 2009 SAP AG. All rights reserved.

The current version of the copyrights, trademarks, and disclaimers at <http://service.sap.com/smb/sbocustomer/documentation> is valid for this document.